# **บทที่ 1 ความรู้เบื้องต้นเกี่ยวกับมัลติมีเดีย**

มัลติมีเดียเป็นเทคโนโลยีคอมพิวเตอร์ที่มีการพัฒนาต่อเนื่องทั้งด้านฮาร์ดแวร์และซอฟต์แวร์ต้นทุนในการ ผลิตและจัดหามัลติมีเดียถูกลงอย่างมากเมื่อเทียบกับในอดีต และประสิทธิภาพการแสดงผลทั้งภาพและเสียงถูก พัฒนาให้มีคุณภาพสูงขึ้น ผู้ใช้สามารถเข้าถึงได้ง่ายจากสถานที่ต่างๆ ทั้งยังมีการพัฒนาซอฟต์แวร์ให้สามารถใช้งาน ได้ง่าย สะดวก รวดเร็วขึ้นด้วย มัลติมีเดียนำไปใช้ประโยชน์ในงานด้านต่างๆ แทบทุกแขนงไม่ว่าจะเป็นด้าน วิทยาศาสตร์ ด้านการแพทย์และสาธารณสุข ด้านวิศวกรรม สถาปัตยกรรม ด้านธุรกิจการค้า ด้านสื่อสารมวลชน โดยเฉพาะอย่างยิ่งด้านการศึกษาที่มีการพัฒนานำไปใช้ในการเรียนการสอนอย่างต่อเนื่องสม่ำเสมอ ในปัจจุบันการ ใช้งานซอฟต์แวร์ต่างๆ ส่วนใหญ่ประกอบด้วยสื่อหลายๆ แบบ เช่น ข้อความ รูปภาพ เสียง และอื่นๆ มีการนำสื่อ ต่างๆ มาใช้ร่วมกันมากยิ่งขึ้น เพื่อให้ผู้ใช้สามารถใช้งานได้สะดวก เพิ่มการใช้งานแบบปฏิสัมพันธ์ (Interactive) ระหว่างซอฟต์แวร์และผู้ใช้ ท าให้เกิดประโยชน์ในการใช้งานสูงสุด

### **ความเป็นมาของมัลติมีเดีย**

มีเดียหรือสื่อ ในอดีตมักเป็นสื่อรูปแบบเดี่ยวที่มีการถ่ายทอดเนื้อหาไปยังผู้รับสารเพียงช่องทางเดียวไม่ว่า จะผ่านทางการมองเห็น การฟัง หรือการสัมผัส แนวคิดเรื่องการผสมผสานสื่อ หรือ "มัลติมีเดีย" ถูกใช้ครั้งแรกใน ปี ค.ศ.965 ในรูปแบบของการแสดงที่ผสมผสานระหว่างแสง สี ดนตรี และศิลปะการแสดงที่เรียกว่า "The Exploding Plastic Inevitable" ต่อมาในช่วงปี ค.ศ.970 นิยามของมัลติมีเดียได้ถูกนำมาใช้ในลักษณะการนำ เครื่องฉายหลายเครื่อง (Multi-projector) มาใช้ร่วมกันกับเทปเสียง หรือการนำวัสดุอุปกรณ์ประเภทต่างๆ เช่น เครื่องฉายสไลด์ เครื่องฉายภาพโปร่งใส เครื่องเล่นวีดีทัศน์ เทปเสียง มาใช้งานร่วมกันด้วยวิธีการต่างๆ อาจใช้ทีละ ้อย่างเป็นขั้นตอนไปหรือใช้พร้อมกันทีเดียวก็ได้ ซึ่งในระยะแรกมนุษย์ควบคุมการทำงาน ต่อมาจึงนำระบบ คอมพิวเตอร์มาช่วยควบคุมการทำงานอุปกรณ์แต่ละชิ้น โดยวัตถุประสงค์ของมัลติมีเดียคือ เพื่อเร้าให้เกิดความ น่าสนใจและช่วยให้ผู้ชมเกิดการรับรู้ที่หลากหลายทั้งการมองเห็นและการได้ยินไปพร้อมๆ กัน แม้มัลติมีเดียในยุค ้ แรกจะช่วยเพิ่มศักยภาพในการสื่อสารได้มากแต่ข้อจำกัดก็คือ กระบวนการผลิตและการใช้งานที่ยุ่งยากซับซ้อน เนื่องจากต้องทำงานกับเครื่องมือหลากหลาย สื่อมัลติมีเดียเข้ามามีบทบาทมากขึ้นในวงการธรกิจและอุตสาหกรรม โดยเฉพาะการฝึกอบรมและให้ความบันเทิง ส่วนในวงการศึกษา มัลติมีเดียนำมาใช้เพื่อการเรียนการสอนใน ลักษณะแผ่นซีดีรอม หรือลักษณะห้องปฏิบัติการมัลติมีเดียโดยเฉพาะ อาจกล่าวได้ว่า มัลติมีเดียเป็นเครื่องมือที่ ้สำคัญทางการศึกษาในอนาคต เพราะสามารถนำเสนอได้ทั้งเสียง ข้อความ ภาพเคลื่อนไหว ดนตรี กราฟิก ภาพถ่ายวัสดุตีพิมพ์ ภาพยนตร์ และวีดีทัศน์ ประกอบกับสามารถจำลองภาพของการเรียนการสอนที่ผู้เรียน สามารถเรียนรู้ได้ด้วยตนเองแบบเชิงรุก (Active Learning)

ในไทย สื่อมัลติมีเดียเริ่มต้นเมื่อปี พ.ศ. 2534 พร้อมกับการใช้ระบบปฏิบัติการวินโดวส์ 3.0 ซึ่งเป็น ระบบปฏิบัติการที่ใช้สำหรับเครื่องพีซี (PC : Personal Computer) และเป็นระบบปฏิบัติการที่เรียกว่า ิ กราฟิกยูซเซอร์อิเทอร์เฟท (Graphic User Interface) หรือที่เรียกย่อๆ ว่า GUI สำหรับ GUI เป็น อินเทอร์เฟทที่สามารถแสดงได้ทั้งข้อความ (Text) และกราฟิก (Graphic) ง่ายต่อการใช้งาน ต่อมาในปี พ.ศ.2535 บริษัทไมโครซอฟต์พัฒนาโปรแกรมมัลติมีเดียเวอร์ชั่น 1.0 ใช้ร่วมกับระบบปฏิบัติการวินโดวส์ 3.0 ท าให้ ระบบปฏิบัติการวินโดวส์มีศักยภาพเพิ่มขึ้นในเรื่องภาพและเสียง จุดเริ่มต้นของมาตรฐานมัลติมีเดียที่เรียกว่า "มาตรฐานเอ็มพีซี" (MPC : Multimedia Personal Computer) เป็นสิ่งกำหนดระบบพื้นฐานที่จำเป็นสำหรับ มัลติมีเดียที่เล่นบนระบบปฏิบัติการวินโดวส์

ปัจจุบันความก้าวหน้าของเทคโนโลยีคอมพิวเตอร์สามารถช่วยในการผลิตและเผยแพร่สื่อได้อย่างสะดวก รวดเร็ว สวยงาม และมีประสิทธิภาพ คอมพิวเตอร์เพียงเครื่องเดียวสามารถสร้างสื่อได้แทบทุกรูปแบบ เช่น การ ออกแบบ จัดหน้า ตกแต่งภาพสำหรับสื่อสิ่งพิมพ์ การตัดต่อ และแต่งเสียงหรือภาพสำหรับรายการวิทยุโทรทัศน์ รวมทั้งการสร้างชิ้นงานที่สามารถนำเสนอได้อย่างหลากหลายรูปแบบตามแนวคิดของมัลติมีเดีย คำว่า "มัลติมีเดีย" เป็นสื่อประสมหรือสื่อหลายแบบจึงมีความหมายที่เปลี่ยนแปลงไปจากการใช้วัสดุอุปกรณ์ร่วมกัน ิ หลายชิ้นในการนำเสนอ กลายเป็นการใช้สื่ออิเล็กทรอนิกส์โดยเฉพาะคอมพิวเตอร์ทั้งในส่วนของฮาร์ดแวร์และ ซอฟต์แวร์ เป็นเครื่องมือในการผลิตและการแสดงผล เพื่อถ่ายทอดข้อมูลข่าวสารที่ผสมผสานกันในหลายรูปแบบ ก่อให้เกิดการรับรู้ที่หลากหลายต่อกลุ่มเป้าหมาย ไม่ว่าจะเป็นการได้เห็น การได้ยิน หรือความสามารถในการ ปฏิสัมพันธ์โต้ตอบกับสื่อ

## **บทบาทของสื่อมัลติมีเดีย**

ด้วยความก้าวหน้าของเทคโนโลยีดิจิทัลทำให้สามารถประยุกต์สื่อประเภทต่างๆ มาใช้ร่วมกันบนระบบ ้ คอมพิวเตอร์ ได้แก่ เสียง วีดีทัศน์ กราฟิก ภาพนิ่ง และภาพเคลื่อนไหวต่างๆ การนำสื่อเหล่านี้มาใช้ร่วมกันอย่างมี ประสิทธิภาพ รวมเรียกสื่อประเภทนี้ว่า "มัลติมีเดีย (Multimedia)" คือ การพัฒนามัลติมีเดียมีความก้าวหน้าเป็น ล าดับถึงขั้นผู้ใช้โปรแกรมสามารถโต้ตอบกับระบบคอมพิวเตอร์ในรูปแบบต่างๆ เช่น การใช้คีย์บอร์ด การใช้เม้าส์ การสัมผัสจอภาพ และการใช้เสียง เทคโนโลยีต่างๆ เหล่านี้ได้พัฒนาขึ้นพร้อมกับการพัฒนาฮาร์ดแวร์ เช่น การ ้พัฒนาอุปกรณ์ที่ใช้อ่านและบันทึกข้อมูล การพัฒนาหน่วยความจำให้มีขนาดเล็กลง แต่มีความจุมากขึ้น และ สมรรถนะในการเข้าถึงข้อมูลเร็วขึ้น นอกจากนี้ยังมีการพัฒนาเทคโนโลยี ด้านอุปกรณ์ต่อพ่วง เช่น เครื่องกราด ภาพ (Scanner) เครื่องบันทึกภาพและเสียงระบบดิจิทัล เครื่องอ่านพิกัด (Digitizer) และอื่นๆ เพื่อสนับสนุนการ ออกแบบโปรแกรมคอมพิวเตอร์ให้น่าสนใจ และมีประสิทธิภาพในการติดต่อสื่อสารกับผู้ใช้โปรแกรม

## **รูปแบบของมัลติมีเดีย**

**1. ใช้เพื่อการสอน (Teaching)** เป็นโปรแกรมที่สร้างขึ้นมาในลักษณะของบทเรียน

**2. ใช้ฝึกและปฏิบัติ(Drill and Practice)** ส่วนใหญ่จะใช้เสริม อาจมีการแข่งขัน เช่น จับเวลา หรือ สร้างรูปแบบให้ตื่นเต้นจากการมีเสียง เป็นต้น

**3. สถานการณ์จ าลอง (Simulations)** เป็นโปรแกรมจ าลองสถานการณ์ให้ใกล้เคียงกับสถานการณ์ใน ชีวิตจริงของผู้เรียน โดยมีเหตุการณ์สมมติต่างๆ อยู่ในโปรแกรม

**4. ใช้ในการสนทนา (Dialogue)** เป็นการเรียนการสอนแบบในห้องเรียน เป็นการพูดคุยระหว่างผู้สอน และผู้เรียน เพียงแต่ว่าแทนที่จะใช้เสียงก็เป็นอักษรบนจอภาพแล้วมีการสอนด้วยการตั้งปัญหาถาม ลักษณะการใช้ แบบทดสอบเป็นการแก้ปัญหาอย่างหนึ่ง

**5. ใช้ในการไต่ถาม (Inquiry)** สามารถใช้ในการค้นหาข้อเท็จจริงหรือข่าวสารที่เป็นประโยชน์ บทเรียน คอมพิวเตอร์จะมีแหล่งเก็บข้อมูลที่มีประโยชน์ซึ่งสามารถแสดงได้ทันที

**6. ใช้ในการสาธิต (Demonstration)** สาธิตโดยใช้คอมพิวเตอร์เพราะคอมพิวเตอร์ให้เส้นกราฟที่ สวยงาม

7. **การแก้ปัญหา (Problem Solving) เน้นให้ฝึกคิดตัดสินใจ มีการกำหนดเกณฑ์แต่ละข้อ** 

**8. ใช้เป็นเกมส์(Games)** เพื่อเร้าใจผู้เรียนได้เป็นอย่างดี

**9. การทดสอบ (Testing Application)** เป็นการวัดผลสัมฤทธิ์ของผู้เรียนไปด้วย

**10. รวมวิธีการต่างๆ เข้าด้วยกัน (Combination)** สามารถสร้างวิธีการสอนหลายแบบรวมกันได้ตาม ิ ธรรมชาติของการเรียนการสอน ซึ่งมีความต้องการวิธีการสอนหลายๆ แบบ มาจากการกำหนดวัตถุประสงค์ ใน การเรียนการสอน ผู้เรียนหรือองค์ประกอบและภารกิจต่างๆ อาจจะมีทั้งลักษณะที่ใช้เป็นการสอน (Teaching) เกมส์ (Games) การไต่ถาม (Inquiry) รวมทั้งการแก้ปัญหา (Problem Solving) และการฝึกปฏิบัติ (Drill and Practice)

# **บทที่ 2 หลักการออกแบบมัลติมีเดีย**

ประกอบด้วยขั้นตอนหลัก 5 ขั้น ได้แก่ การวิเคราะห์ การออกแบบ การพัฒนา การนำไปใช้ และการ ประเมิน กระบวนการและขั้นตอนจากการออกแบบสื่อมัลติมีเดียต่างๆ นั้นก็มีขั้นตอนปลีกย่อยแตกต่างๆ จาก ึ กระบวนการออกแบบด้านอื่นๆ ในที่นี้จึงได้อ้างอิงจากแบบจำลองของ Alessi และ Trollip (1991,2001) เป็น กรอบในการอธิบายการออกแบบสื่อมัลติมีเดียซึ่งแบ่งเป็น 3 ระยะ ได้แก่ ระยะเตรียมการหรือวางแผน (Planning) ระยะออกแบบ (Design) และระยะพัฒนา (Development) ขั้นตอนในการสร้างสื่อมัลติมีเดีย

- 1. การกำหนดหัวเรื่อง
- 2. เป้าหมาย
- 3. วัตถุประสงค์
- 4. กลุ่มเป้าหมายผู้ใช้
- 5. การวิเคราะห์ (Analysis)
- 6. การออกแบบ (Design)
- 7. การพัฒนา (Development)
- 8. การสร้าง (Implementation)
- 9. การประเมินผล (Evaluation)
- 10. นำออกเผยแพร่ (Publication)

## **การออกแบบสื่อมัลติมีเดีย**

**1. การเลือกใช้สี** เลือกใช้สีโทนเย็น (cool tone) ประกอบด้วย สีเหลือง สีเขียว สีน้ำเงิน สีม่วง สีเหล่านี้ดู ้เย็นตา ทำให้ความรู้สึกสงบ สดชื่น การใช้สีแต่ละครั้งควรใช้สีโทนเดียวในภาพทั้งหมด เพราะจะทำให้ภาพความ เป็นอันหนึ่งอันเดียวกัน (เอกภาพ) กลมกลืน มีแรงจูงใจให้คล้อยตามได้มาก การใช้พื้นหลัง และสีตัวอักษร มีดังนี้

- ถ้าเลือกใช้พื้นหลังสีเข้ม ควรเลือกตัวหนังสือสีอ่อน หรือถ้าเลือกพื้นหลังสีอ่อนให้เลือกตัวหนังสือสีเข้ม

- ระมัดระวังเมื่อใช้พื้นหลังที่มีลาย ข้อความหรือกราฟิกบนพื้นลวดลายมักจะทำให้อ่านลำบาก ถ้าต้องใช้ พื้นหลังที่มีลาย ให้ใช้สีพื้นเรียบเป็นพื้นรองรับส่วนที่เป็นข้อความและกราฟิก

**2. รูปภาพ (Graphic or Photo)** เพื่อเพิ่มความสวยงามและดึงดูดความสนใจ เป็นการแสดงข้อมูล และ รายละเอียดเรื่องของสื่อต่างๆ มีทั้งรูปที่เป็นภาพจริง (Photo) และภาพที่วาดขึ้นโดยใช้เทคนิคต่างๆ สามารถใช้ เป็นจุดเชื่อมโยงได้โดยสร้างจุดเชื่อมโยงได้หลายจุดในภาพ 1 ภาพ (เรียกว่า image map)

**3. ภาพยนตร์และเสียงประกอบ (Movie and Sound)** ท าให้สื่ออิเล็กทรอนิกส์มีความน่าสนใจและ ดึงดูดใจผู้เข้าชมมากขึ้น ทั้งยังเพิ่มความสวยงามและความสมจริงของข้อมูล และง่ายต่อผู้ใช้ที่รับรู้ข้อมูลข่าวสาร ต่างๆ ด้วย

**4. กรอบ (Frame)** เพื่อความสวยงามและความสะดวกในการใช้งาน สามารถแบ่งจอภาพออกเป็น หลายๆ ส่วน ในกรณีที่มีจุดเชื่อมต่อหลายๆ จุด ท าให้กลับมาที่จุดเริ่มต้นได้โดยง่าย

### **5. การใช้ข้อความ**

 5.1 ไม่ควรบรรจุข้อความเต็มหน้าจอ เพราะอ่านยาก น่าเบื่อและลดประสิทธิภาพการเรียนรู้ได้ ควร เขียนเป็นแบบโครงร่างรายการแทน อาจวางรูปประกอบไว้ด้านข้างข้อความ หรือแบ่งเนื้อหาออกเป็นส่วนย่อย สิ่ง ส าคัญของการออกแบบหน้าจอให้มีประสิทธิผล คือ การท าให้หน้าจอดูธรรมดา และใช้ลักษณะตัวอักษร หัวข้อ หลัก และหัวข้อย่อยในแต่ละหน้าอย่างคงเส้นคงวา แสดงการจัดข้อความให้อ่านง่าย

 5.2 จัดรูปแบบการพิมพ์ที่เหมาะสม คือ เลือกตัวอักษร และจัดแถววางแนวของอักษรในแต่ละหน้า โดย มีข้อควรพิจารณา ขนาดของตัวอักษรไม่ควรใช้ตัวอักษรเกินกว่า 2 รูปแบบปกติ ไม่เจตนาเน้นคำจนเกินควร จัด ข้อความให้อ่านง่าย และกำหนดช่องว่างให้เหมาะสม

5.3 ใช้ข้อความเชื่อมโยงเพื่อกำหนดทิศทาง ข้อความที่เชื่อมโยงอาจจะมีเส้นขีดใต้ข้อความควบคู่กับ การใช้ภาพกราฟิกเป็นส่วนกำหนดทิศทาง ข้อดีของการใช้ข้อความเป็นส่วนเชื่อมโยงคือ สามารถเข้าถึงข้อมูลได้เร็ว

**6. โครงสร้างหน้าจอ** ใช้แบบพอดีกับหน้าจอหรืออยู่ตรงกลางหน้าจอ แบบนี้เหมาะกับการนำเสนอข้อมูล ่ ที่มีไม่มาก ข้อดีคือ เป็นการนำเสนอที่ไม่ซับซ้อนและสะดวกต่อการใช้งาน ผู้ใช้มองเห็นข้อมูลทุกส่วนได้พร้อมกัน

## **บทที่3 การประยุกต์ใช้สื่อมัลติมีเดีย**

ในปัจจุบันเทคโนโลยีการผลิตกล้องวีดีโอได้พัฒนาก้าวหน้าจนกลายมาเป็นกล้องวีดีโอแบบดิจิทัลเป็นส่วน ใหญ่ จึงมีผู้ใช้งานกล้องประเภทนี้มากขึ้น เนื่องจากมีราคาถูก ขนาดกระทัดรัด และสะดวกต่อการถ่ายโอนวีดีโอเข้า สู่คอมพิวเตอร์ โปรแกรมที่เกี่ยวข้องกับการตัดต่อและสร้างผลงานของวีดีโอมีหลากหลาย โปรแกรม Corel VideoStudio เป็นโปรแกรมหนึ่งที่เหมาะสำหรับการตัดต่อวีดีโอที่ไม่ซับซ้อน มีการแบ่งขั้นตอนการทำงานอย่าง ชัดเจน ตั้งแต่การดึงไฟล์วีดีโอออกจากกล้องวีดีโอไปจนถึงการตัดต่อและปรับแต่งวีดีโอ ผลงานที่สร้างสามารถ นำไปเขียนลงแผ่น VCD หรือ DVD แปลงเป็นไฟล์รูปแบบต่างๆ ตามต้องการ

โปรแกรม Corel VideoStudio ถูกออกแบบมาให้มีลำดับการทำงานที่เป็นขั้นตอน ตั้งแต่เริ่มต้นจนจบ ออกมาเป็นแผ่น VCD หรือ DVD โดยมีขั้นตอนหลัก 7 ขั้นตอน ดังนี้

1. Capture เป็นขั้นตอนของการจับภาพวีดีโอเข้ามาในเครื่อง ไม่ว่าจะเป็นการจับภาพจากกล้องวิดีโอ ดิจิตอลผ่านการ์ด Fire Wire การจับภาพจากกล้องวีดีโอผ่าน Capture Card หรือการจับภาพผ่านกล้อง Web - Cam ที่ต่อผ่าน USB Port (ถ้าไม่ต้องการนำภาพวีดีโอจากภายนอกเข้ามาใช้งานหรือมีไฟล์วีดีโออยู่แล้ว สามารถ ข้ามขั้นตอนนี้ได้)

2. Edit การตัดต่อวีดีโอ รวมถึงการเรียงลำดับคลิปต่างๆ ตามที่ผู้ใช้ต้องการ

- 3. Effect ผู้ใช้สามารถใส่ Effect ต่างๆ โดยคลิกเลือก Effect ที่จะใช้และลากเอามาวางบนภาพ
- 4. Overlay การจัดการเกี่ยวกับ Overlay Track ซึ่งเป็นการซ้อนภาพเข้าด้วยกัน

5. Title การใส่ข้อความต่างๆ โดยการเลือกฉากที่ต้องการแล้วพิมพ์ข้อความลงไป ซึ่งผู้ใช้สามารถเลือกใช้ Effect ตัวอักษรแบบต่างๆ ได้

6. Audio การจัดการเรื่องเสียงที่จะใส่ลงในวีดีโอ

7. Share เป็นขั้นตอนสุดท้ายของการตัดต่อ สามารถเขียนวีดีโอที่ผู้ใช้ตัดต่อให้ออกมาเป็นไฟล์วีดีโอ เป็น แผ่น VCD หรือแผ่น DVD ได้

นอกจากขั้นตอนต่างๆ ข้างต้นแล้ว โปรแกรมยังมีคุณสมบัติเด่นให้ผู้ใช้สามารถสร้างและออกแบบเมนูของ VCD หรือ DVD ได้ในตัว ในที่นี้จะกล่าวถึงการสร้างวีดีโอโชว์ด้วย Corel VideoStudio

## **การติดตั้งโปรแกรม Corel VideoStudio 11**

สามารถโหลดโปรแกรมเวอร์ชั่นทดลองใช้จากเว็บต่างๆ ซึ่งเป็นตัวทดลองใช้งาน 30 วัน มาลองและศึกษา เรียนรู้การใช้งานดูก่อน ขั้นตอนการติดตั้งโปรแกรมทำได้ดังนี้

1. ดับเบิ้ลคลิกที่ไฟล์ Setup.exe

2. ปรากฏหน้าต่าง InstallShield Wizard ขึ้นมา ให้คลิกปุ่ม Next จากนั้นจะเข้าสู่หน้าต่างการติดตั้ง โปรแกรม Corel VideoStudio 11 ให้คลิกปุ่ม Next

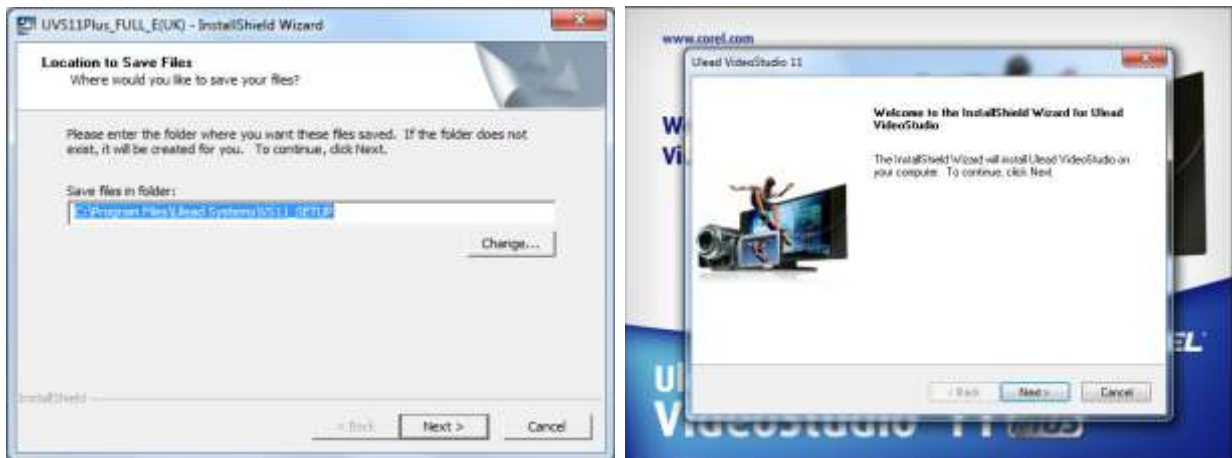

3. เลือกที่ช่อง I accept the terms of the license agreement และคลิกปุ่ม Next จากนั้นพิมพ์ชื่อ ผู้ใช้ลงในช่อง User Name และพิมพ์ชื่อองค์กรของผู้ใช้ในช่อง Company Name คลิกปุ่ม Next

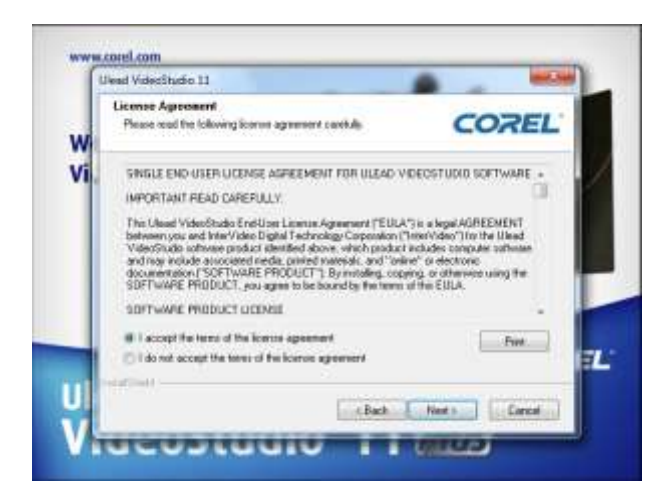

4. ปรากฏไดอะล็อกบ็อกซ์ Choose Destination Location ขึ้นมา คลิกปุ่ม Next อีกครั้ง จะปรากฏ ไดอะล็อกบ็อกซ์ TV System ให้เลือกที่ช่อง Select the Video Standard you are using แล้วเลือกที่ช่อง NTSC หรือ PAL/SECAM ตามต้องการ เสร็จแล้วให้คลิก Next

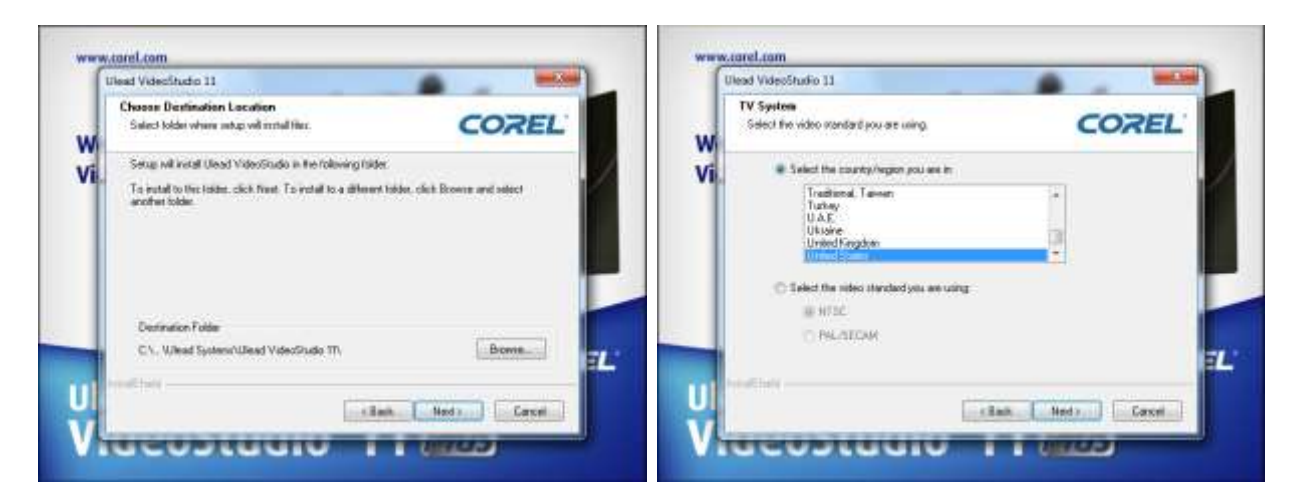

5. ปรากฏไดอะล็อกบ็อกซ์ Start Copying Files ขึ้นมา แสดงข้อกำหนดที่เลือกไว้ก่อนหน้าจากนั้นให้ คลิกปุ่ม Next อีกครั้งเพื่อยืนยันการติดตั้งโปรแกรม

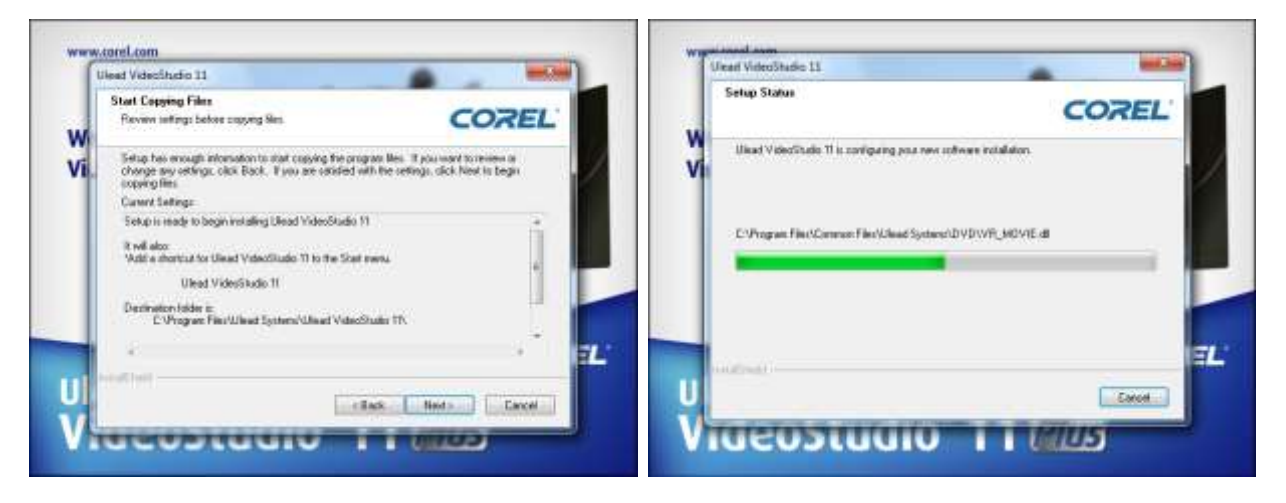

6. เมื่อโปรแกรมติดตั้งเสร็จแล้ว จะปรากฏหน้าต่าง InstallShield Wizard Complete ขึ้นมา ให้คลิกที่ ปุ่ม Finish เป็นอันเสร็จสิ้นกระบวนการติดตั้งโปรแกรม

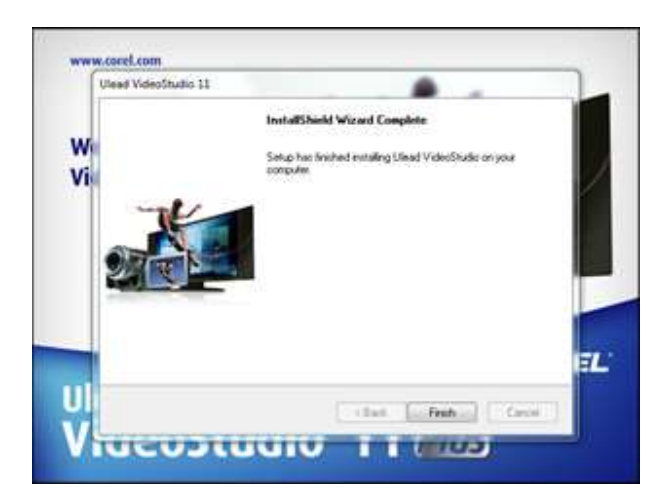

### **การใช้งานโปรแกรม Corel VideoStudio 11**

1. ดับเบิ้ลคลิกที่ Icon หน้า Desktop หรือคลิกเมนู Start > All Programs > Corel VideoStudio 11 > แล้วดับเบิ้ลคลิกที่ Icon Corel VideoStudio 11

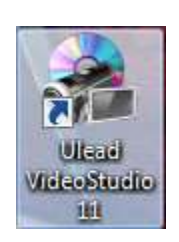

**หมายเหตุ**ส าหรับเครื่องที่ใช้ระบบปฏิบัติการ Windows 7 เมื่อเปิดโปรแกรมแล้วปรากฏไดอะล็อกบ็อกซ์ แสดงข้อความ The security information is invalid or has been modifed, This Program will be terminated. ขึ้นมา ให้กดปุ่ม OK

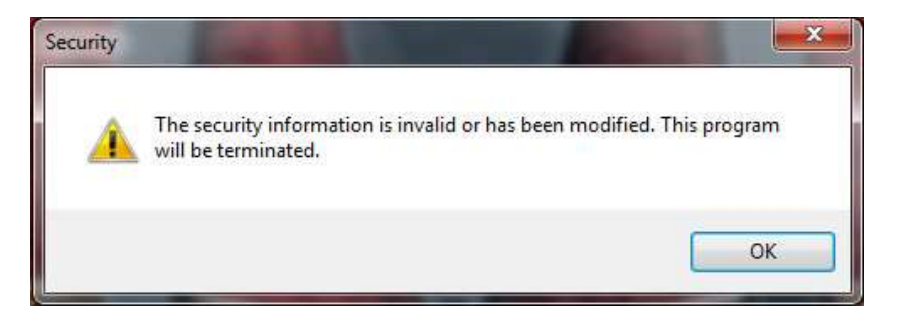

2. คลิกขวาบน Icon โปรแกรม ที่หน้า Desktop แล้วเลือก Properties คลิกเลือกที่แถบ Compatibility แล้วเลือกที่ช่อง Run this Program as an administrator จากนั้นคลิกปุ่ม Apply และคลิกปุ่ม OK เมื่อเปิด โปรแกรมขึ้นมาใช้งานจะสามารถใช้งานได้ตามปกติ

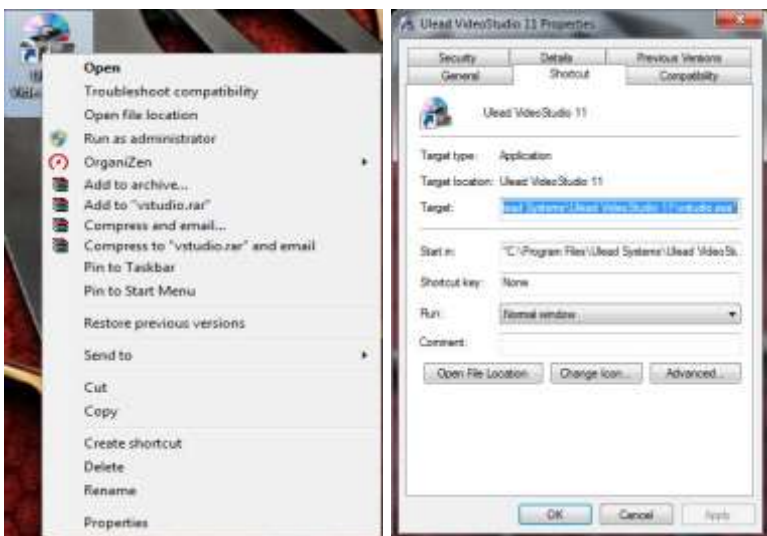

3. เปิดโปรแกรมขึ้นมาจะปรากฏหน้าจอให้เลือกโหมดในการตัดต่อวีดีโอ ดังนี้

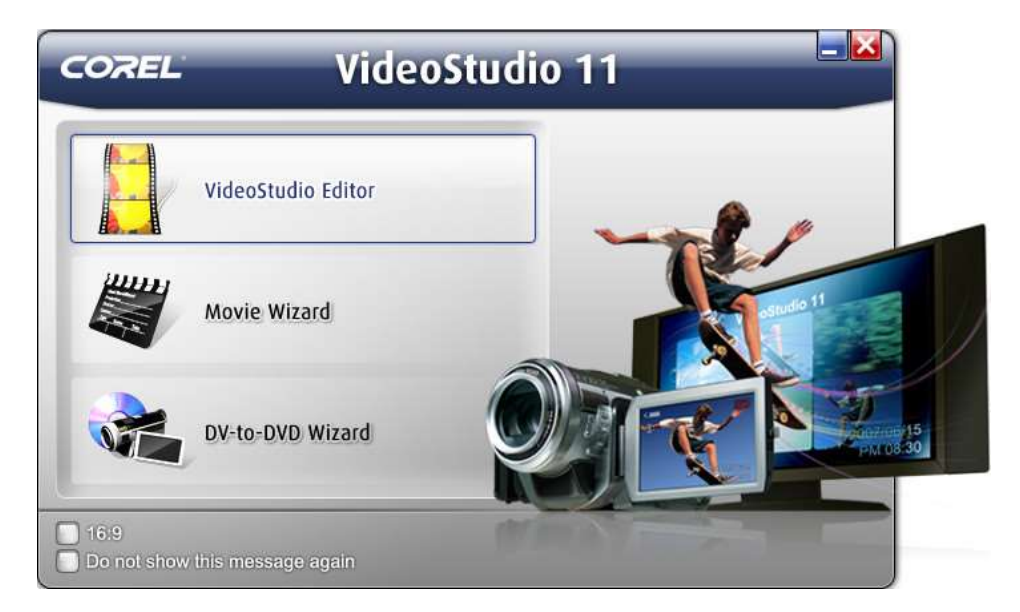

- $\bullet$  VideoStudio Editor เหมาะสำหรับการตัดต่อวีดีโอได้อย่างเต็มที่ เครื่องมือครบทุกอย่างในการสร้างแผ่น VCD/DVD จากกล้องวีดีโอดิจิทัล เริ่มตั้งแต่ จับภาพ/เพิ่มคลิปวีดีโอ ใส่เอฟเฟ็กต์ ใส่ตัวหนังสือ ทำภาพ ซ้อน ใส่คำบรรยาย ดนตรีประกอบ ไปจนถึงเขียนวีดีโอลงบนแผ่น CD/DVD หรือนำไฟล์ไปเผยแพร่บน เว็บ
- VideoStudio Movie Wizard เหมาะสำหรับผู้ที่เริ่มต้น มีขั้นตอนแนะนำง่ายๆ ตั้งแต่เริ่มจับภาพ/นำไฟล์ วีดีโอเข้ามา เลือกเทมเพลต และเขียนวีดีโอลงแผ่น หรือจะนำวีดีโอที่ได้ไปตัดต่อกับ VideoStudio Editor ก็ได้อีกเช่นกัน
- DV-to-DVD Wizard เป็นการจับภาพจากกล้องวีดีโอ ใส่ธีม แล้วก็เขียนเป็น DVD

**Tip :** หากคลิกที่ปุ่ม 16:9 จะเป็นการสร้างโครงการแบบ widescreen

4. เลือก VideoStudio Editor จะปรากฏหน้าต่าง

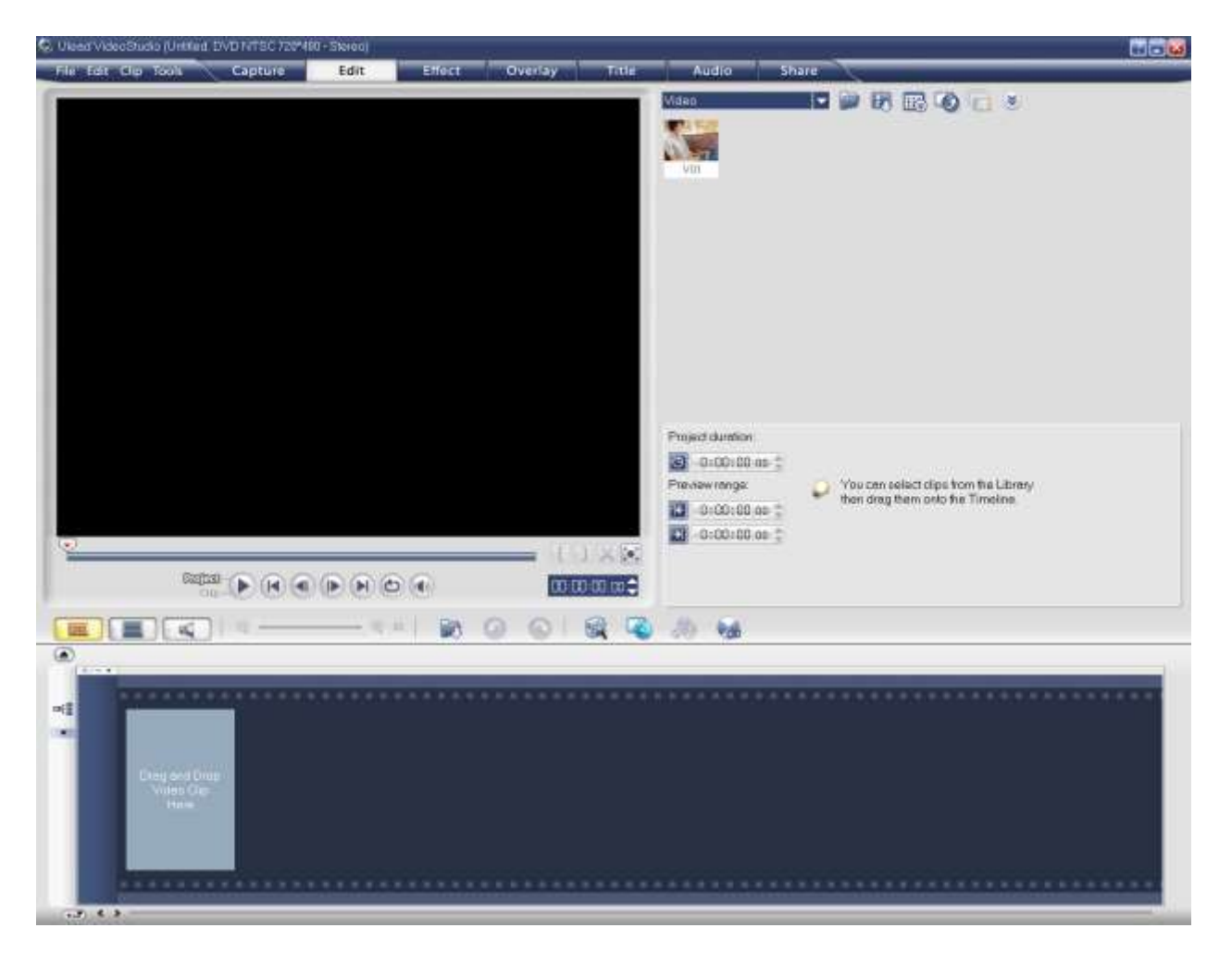

**1. Step Panel** เป็นขั้นตอนในการตัดต่อวีดีโอ ใช้สลับไปมาในการตัดต่อวีดีโอ ดังนี้

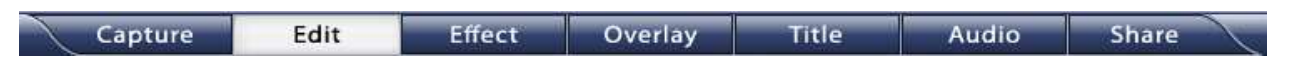

- 1. Capture จับภาพจากกล้อง/ดึงข้อมูลวีดีโอจากแผ่น CD/DVD
- 2. Edit แก้ไข/ตัดต่อ
- 3. Effect ใส่เอฟเฟ็กต์
- 4. Overlay ทำภาพซ้อน
- 5. Title ใส่ตัวหนังสือ
- 6. Audio ใส่ดนตรีประกอบ/บันทึกเสียงบรรยาย
- 7. Share บันทึกวีดีโอที่ตัดต่อแล้ว ลงสื่อต่างๆ

**2. Menu Bar** แถบเมนูชุดค าสั่งต่างๆ เช่น สร้างโครงการใหม่ เปิดโครงการ บันทึกโครงการ เป็นต้น

File Edit Clip Tools

**2.1 File Menu**

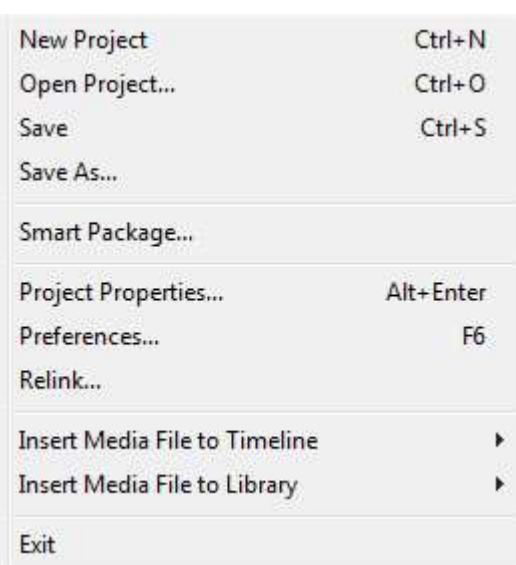

New Project: สร้างไฟล์ใหม่ ล้างพื้นที่ทำงานที่มีอยู่และเปิดโครงการใหม่ด้วยการตั้งค่าตามที่ระบุไว้

Open Project: เลือกไฟล์ Corel VideoStudio (.VSP) หากมีโครงการที่ยังไม่ได้บันทึก เปิดใช้งานอยู่ในพื้นที่ ท างาน จะมีข้อความปรากฏให้บันทึกการเปลี่ยนแปลงก่อน

Save/Save As: บันทึกงานเป็นโครงการใหม่หรือโครงการที่มีอยู่แล้ว (\*.VSP) ให้กำหนดชื่อไฟล์ที่จะบันทึก

Project Properties: แสดงข้อมูลเกี่ยวกับไฟล์ที่กำลังเปิด สามารถแก้ไขแอททริบิวส์เทมเพลตไฟล์โครงการได้

Preferences: สามารถปรับแต่งสภาพแวดล้อมการทำงานได้

Relink: แจ้งให้เชื่อมโยงซ้ำ คลิกที่เลือกไว้เมื่อมีความจำเป็น ถ้าย้ายโฟลเดอร์ที่มีไฟล์ต้นแบบไปยังไดเร็คทอรี่อื่น ให้ เลือก Smart search ในกรอบโต้ตอบ Relink เมื่อเชื่อมโยงรูปภาพเล็ก (thumbnail) ซ้ำอีกครั้ง Corel VideoStudio จะเชื่อมโยงซ้ าไฟล์ต้นแบบทุกไฟล์ในไดเร็คทอรี่โดยอัตโนมัติ

Insert Media File to Timeline: ค้นหาวีดีโอ DVD/DVD-VR รูปภาพหรือเสียง จากนั้นจึงแทรกเข้าไปในแทร็ค

Insert Media File to Library: เลือกวีดีโอ DVD/DVD-VR ภาพหรือเสียงแล้วแทรกไปไว้ในไลบรารี่

## Exit: ปิดโปรแกรมที่ทำงานอยู่

#### **2.2 Edit Menu**

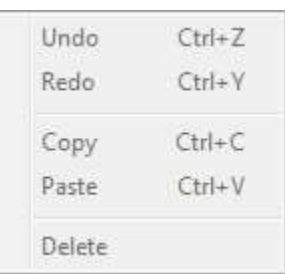

Undo: ย้อนกลับการกระทำที่ผ่านมาได้ถึง 99 ครั้ง จำนวนการยกเลิกขึ้นอยู่กับการตั้งค่า ระบุไว้ในแท็บ General ในเมนู File > Preferences

Redo: ย้อนกลับคำสั่งยกเลิกได้ถึง 99 ครั้ง กำหนดจำนวนการทำซ้ำขึ้นอยู่กับการตั้งค่าที่ระบุไว้ในแท็บ General ใน เมนู File > Preferences

Copy: คัดลอกคลิปสื่อที่เลือกไว้ไปยังคลิปบอร์ด

Paste: วางคลิปสื่อที่คัดลอกไว้ไปยังโฟลเดอร์ไลบรารี่ที่เลือกไว้

Delete: ลบคลิกที่เลือกไว้ออกจากแทร็ค/โฟลเดอร์ไลบรารี่ที่เลือกไว้

#### **2.3 Clip Menu**

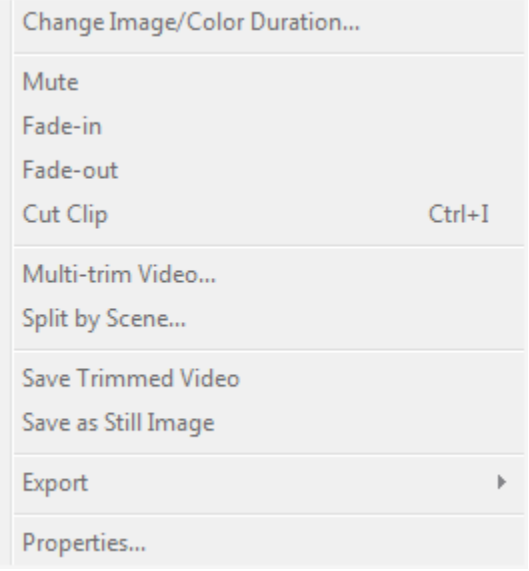

Change Image/Color Duration: เปลี่ยนความยาวของคลิป

Mute: ปิดเสียงคลิปวีดีโอ เหมาะสำหรับการประยุกต์ใส่ดนตรีประกอบในคลิป

Fade-in: ค่อยๆ เพิ่มเสียงของคลิป

Fade-out: ค่อยๆ ลดเสียงของคลิป

Cut Clip: ตัดคลิปวีดีโอหรือเสียงเป็นสองคลิป ด้วยการเลือกคลิปแล้วย้าย Jog Slider ที่อยู่ใต้หน้าต่างแสดง ตัวอย่างไปยังจุดที่ต้องการตัดคลิป

Multi-trim Video: เลือกตัดส่วนไฟล์วีดีโอที่ต้องการหรือไม่ต้องการออกได้หลายๆ ส่วนให้เหลือเฉพาะส่วนที่ ต้องการ

Split by Scene: แยกไฟล์วีดีโอโดยอาศัยหลักการของเนื้อหาของเฟรมหรือวันที่บันทึกภาพ เป็นตัวแยกไฟล์วีดีโอ ืออกเป็น scene สามารถใช้ได้กับคลิปที่อยู่ในไลบรารี่ แม้ไฟล์วีดีโอที่รวม scene สามารถใช้คำสั่งนี้แยกได้เช่น

Save Trimmed Video: ตัดส่วนที่เลือกไว้และบันทึกเป็นไฟล์วีดีโอใหม่ หลังจากการตัดวีดีโอแล้ว รูปภาพเล็กของ ไฟล์วีดีโอใหม่จะปรากฏในไลบรารี่

Save as Still Image: บันทึกเฟรมปัจจุบันไปหน้าต่างแสดงตัวอย่างเป็นรูปภาพใหม่ ภาพขนาดเล็กของรูปภาพ ใหม่นี้จะปรากฏอยู่ในไลบรารี่

Export: การส่งออกและเผยแพร่

Ulead DVD DiskRecorder: อนุญาตให้บันทึกหรือเพิ่มวีดีโอไปยังอุปกรณ์ที่สนับสนุน DVDRAM (ใช้ ฟอร์แมต DVD-VR ) หรือ DVD-R

DV Recording: บันทึกข้อมูลวีดีโอไปยังกล้องถ่ายวีดีโอดิจิตอล หรืออุปกรณ์บันทึก DV อื่นๆ Web Page: ใส่คลิปหรือไฟล์หนังบนเว็บเพจ

E-mail: ส่งอีเมล์ และแนบคลิปวีดีโอหรือไฟล์หนังที่เลือกไว้

Greeting Card: สร้างการ์ดอวยพรโดยใช้คลิปหรือไฟล์หนังที่เลือกไว้

Movie Screen Saver: บันทึกคลิปที่เลือกไว้เป็น screen saver บนเดสค์ทอป สามารถส่งออกเฉพาะ ไฟล์ WMV เป็น screen saver เท่านั้น

Properties: แสดงข้อมูลเกี่ยวกับคลิปที่เลือกไว้

#### **2.4 Tools Menu**

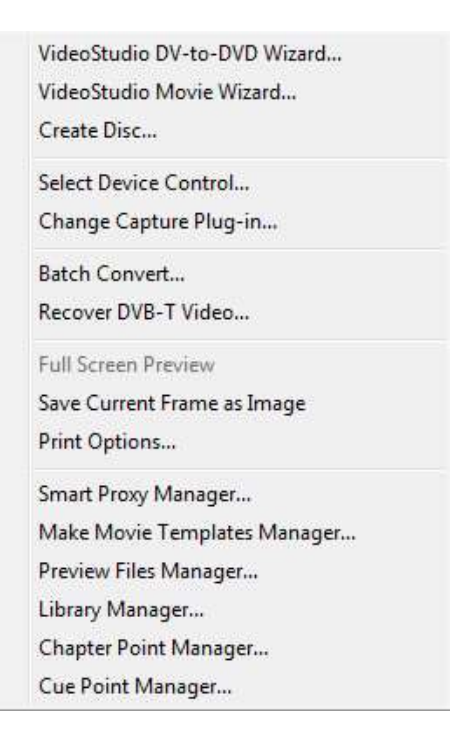

VideoStudio DV-to-DVD Wizard: เปิด DV to DVD Wizard ให้จับภาพวีดีโอจากกล้องถ่ายวีดีโอดิจิตอล (DV camcorder) แล้วเขียนลงแผ่นดิสก์

VideoStudio Movie Wizard: เปิด Movie Wizard ให้สร้างหนังได้อย่างรวดเร็ว

Create Disc: สร้าง VCD SVCD หรือ DVD

Select Device Control: ตั้งการควบคุมอุปกรณ์กล้องวีดีโอดิจิทัลโดยใช้ Navigation Panel

Change Capture Plug-in: เลือก plug-in สำหรับ capture driver

Batch Convert: สามารถเลือกวีดีโอหลายๆ ไฟล์ที่มีฟอร์แมตแตกต่างกันและแปลงเป็นไฟล์วีดีโอฟอร์แมต เดียวกัน

Full Screen Preview: แสดงขนาดตัวอย่างโดยใช้จอ PC หรือจอ TV ในขั้นตอน Capture และ Share

Save Current Frame as Image: บันทึกเฟรมปัจจุบันในหน้าต่างแสดงตัวอย่างเป็นภาพนิ่งเก็บไว้ในไลบรารี่

Print Options: พิมพ์ภาพนิ่ง

Make Movie Templates Manager: สร้างและจัดการ template ที่บรรจุข้อมูลทุกอย่าง (ฟอร์แมตไฟล์, ระดับ เฟรม (frame rate), การบีบอัด) ที่ต้องการเพื่อสร้างไฟล์วีดีโอ หลังจากที่สร้าง template เมื่อคลิกสร้างไฟล์วีดีโอ ในขั้นตอน Share จะมีตัวเลือกให้ได้ใช้ template นั้น

Preview Files Manager: แสดงรายชื่อไฟล์ตัวอย่างทั้งหมด และสามารถเลือกลบไฟล์ตัวอย่างได้

Library Manager: สร้างโฟลเดอร์ในไลบรารี่

Product Codec Information: สามารถดู codec ของโปรแกรมที่ได้ติดตั้งไว้แล้ว

Smart Download: ดาวน์โหลดส่วนประกอบสำหรับ Corel VideoStudio

### **Navigation Panel**

เป็นส่วนควบคุมต่างๆ แยกหน้าที่ตามโหมดของการทำงาน ใช้ดูภาพและแก้ไขคลิป โดยใช้ Navigation Controls เลื่อนไปมาในคลิป และใช้ Trim Handles และ Jog Slider ในการแก้ไขคลิป เมื่อจับภาพวีดีโอจาก กล้องวีดีโอดิจิทัล Navigation Controls ใช้ควบคุมอุปกรณ์ ใช้ปุ่มต่างๆ เพื่อควบคุมกล้องวีดีโอดิจิทัล หรือ อุปกรณ์อื่นๆ

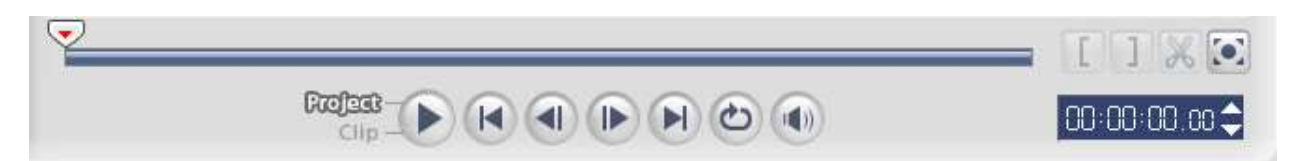

- 1. Play Mode เลือกว่าจะดู (preview) ทั้งโครงการหรือเฉพาะคลิปที่เลือก
- 2. Play ดูวีดีโอทั้งโครงการหรือคลิปที่เลือกไว้ หยุดชั่วขณะหรือดูวีดีโอต่อ
- 3. Home กลับไปที่เฟรมแรกของวีดีโอ
- 4. Previous ถอยกลับไปยังเฟรมที่ผ่าน
- 5. Next ไปยังเฟรมถัดไป
- 6. End ไปยังเฟรมสุดท้ายของวีดีโอ
- 7. Repeat กำหนดให้เล่นซ้ำ
- 8. System Volume คลิกแล้วลากตัวเลื่อนเพื่อปรับความดังของเสียงลำโพง
- 9. Timecode สามารถไปยังส่วนต่างๆ ของโครงการหรือคลิปที่เลือกไว้โดยระบุเวลาของคลิปตรงจุดนี้
- 10. Mark-in/out กำหนดขอบเขตของการดูวิดีโอในโครงการ หรือกำหนดจุดเริ่มต้นและจุดสิ้นสุดของคลิป

11. Jog Slider ใช้เลื่อนไปมาทั้งในโครงการหรือคลิปเพื่อดูเฟรม ณ ตำแหน่งของ Jog Slider หรือใช้สำหรับ ก าหนดจุดตัดคลิปออกเป็นส่วนๆ

12. Trim Handles ใช้กำหนดขอบเขตของการพรีวิวในโครงการ หรือกำหนดขอบเขตของคลิปที่จะเหลือไว้ใช้งาน 13. Cut Clip ใช้ตัดคลิปที่เลือกออกเป็น 2 ส่วน เลื่อน Jog Slider ไปยังจุดที่ต้องการตัด จุดนี้เป็นเฟรมสุดท้าย ของคลิปแรกและเป็นเฟรมแรกของคลิปที่สอง แล้วคลิกที่ปุ่มกรรไกรนี้ คลิปจะแยกออกเป็น 2 ส่วน 14. Enlarge Preview Window คลิกเพื่อขยายขนาดของหน้าต่างดูภาพ (preview) สามารถดูได้เพียงอย่างเดียว

เท่านั้น ไม่สามารถแก้ไขคลิปได้เมื่อหน้าต่างดูภาพขยายใหญ่

## **Library**

เก็บไฟล์ที่ต้องการน าไปสร้างวีดีโอ ทั้งคลิปวีดีโอ ตัวกรอง วีดีโอ เสียง ภาพนิ่ง เอ็ฟเฟ็กต์ทรานสิชั่น ดนตรี ประกอบ ตัวหนังสือและคลิปสี โดยไลบรารี่จะอยู่ด้านขวามือของหน้าต่าง VideoStudio Editor การเก็บคลิป ้ต่างๆ ไว้ในไลบรารี่ทำให้สะดวก เมื่อต้องการนำคลิปมาใช้ในการตัดต่อวีดีโอ

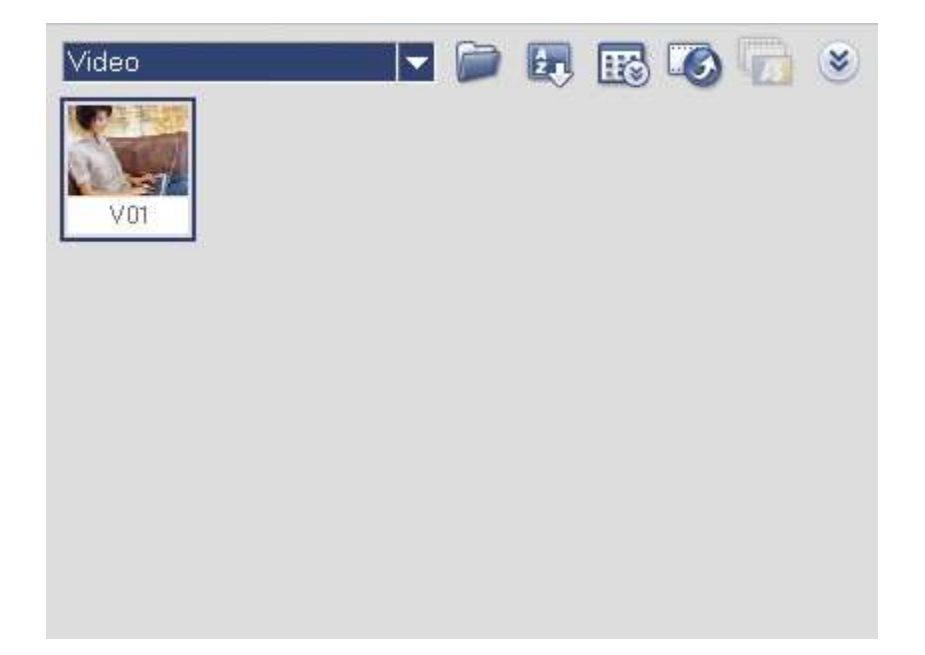

การเพิ่มคลิปเข้าในไลบรารี่ เพื่อสะดวกในการเรียกใช้งานภายหลัง จะต้องเลือกกลุ่มของไลบรารี่เสียก่อน หากเพิ่มคลิปวีดีโอเข้าไป ต้องเลือกกลุ่ม Video จากนั้นคลิกที่รูปโฟลเดอร์ เลือกคลิปวีดีโอที่ต้องการเพิ่มเข้าไปใน ไลบรารี่ แล้วกดปุ่ม Open คลิปวีดีโอที่เลือกก็จะปรากฏอยู่ในไลบรารี่ในกลุ่ม Video นั้น

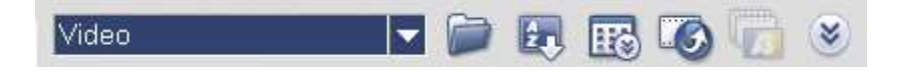

การลบคลิปจากไลบรารี่ ให้คลิกขวาบนคลิปที่ไม่ต้องการแล้วเลือก Delete หรือคลิกบนคลิปแล้วกดปุ่ม Delete บนแป้นพิมพ์ กดปุ่ม OK เพื่อลบออกจากไลบรารี่

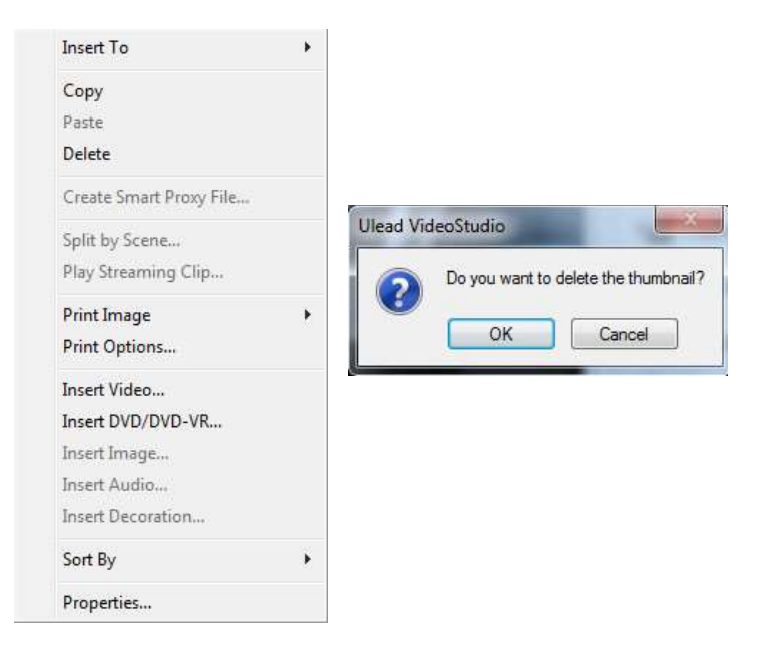

5. การนำเข้าข้อมูลวีดิโอ/รูปภาพ/เสียง ให้คลิกขวาที่ช่องแนบไฟล์เพื่อเลือกไฟล์ภาพหรือวีดิโอ เลือกไฟล์ที่ต้องการ ใส่ในวีดิโอ สามารถลากเมาส์เพื่อเลือกทีละหนึ่งไฟล์หรือมากกว่าหนึ่งไฟล์จากนั้นคลิกปุ่ม Open

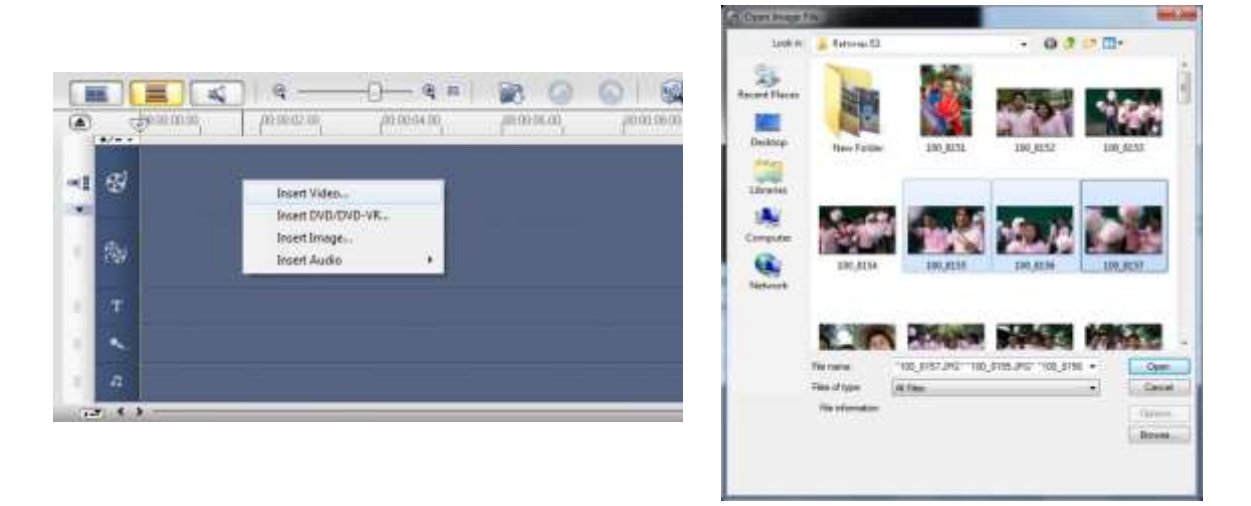

หากต้องการใส่เพลงให้กับวีดิโอ คลิกขวา เลือกแนบไฟล์ Audio เลือกเพลงที่ต้องการ คลิกปุ่ม Open

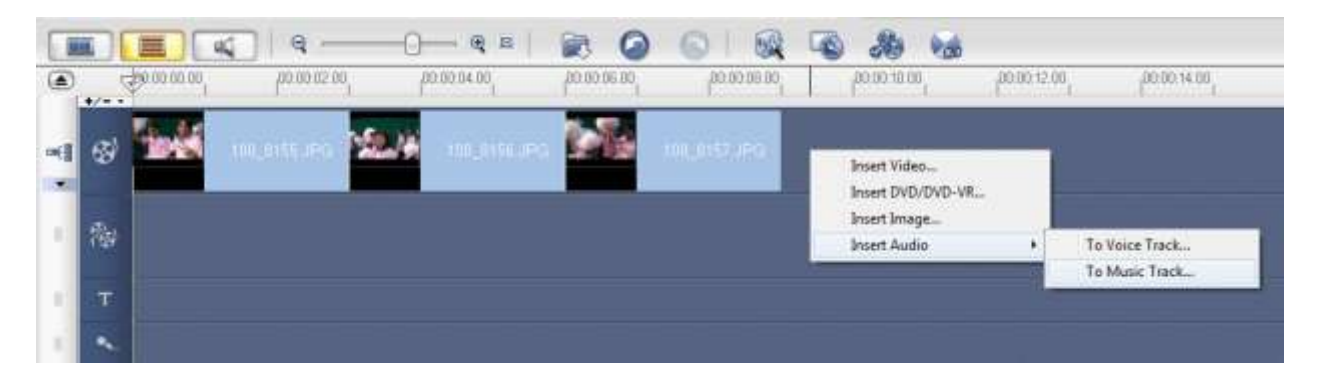

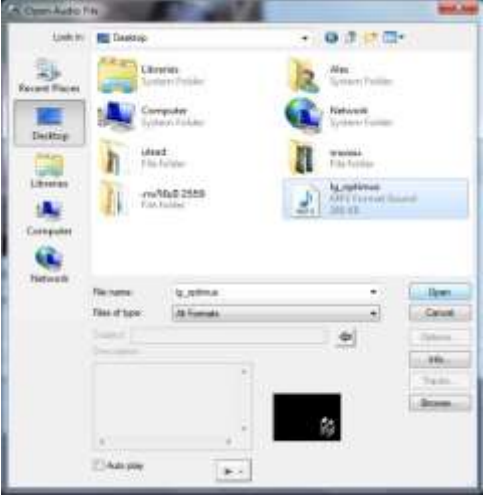

6. การบันทึกงาน เลือก File >> Save/Save As.. ตั้งชื่อไฟล์งานตามที่ต้องการ และกดปุ่ม Save สำหรับไฟล์ที่ ได้มาจะเป็นนามสกุล .VSP เป็นไฟล์งานของโปรแกรม Ulead ไม่สามารถนำไปเผยแพร่หรือเปิดดูที่อื่นได้

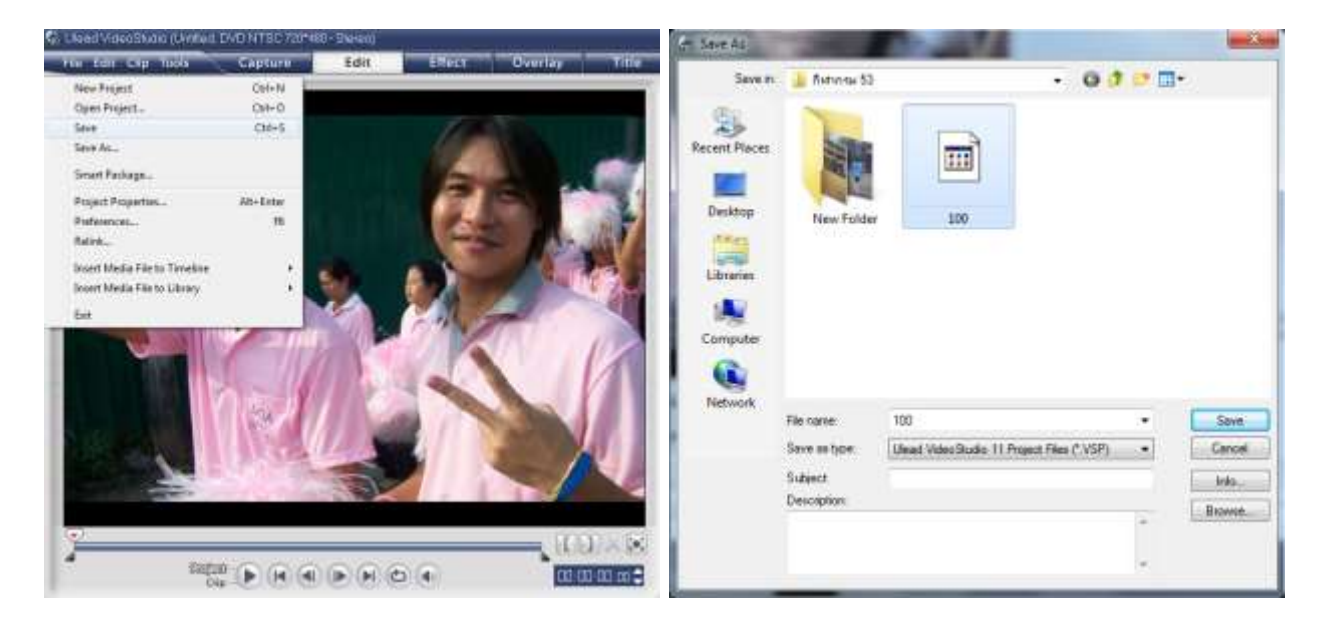

7. การใช้งานโหมดจับภาพ เสียบสายเคเบิ้ลเข้ากับคอมพิวเตอร์และกล้องวีดีโอดิจิตอลให้เรียบร้อย เปิดกล้องใน โหมด VCR เปิดโปรแกรม Ulead โปรแกรมจะเปิดหน้าต่างในขั้นตอน Edit ให้คลิกที่ปุ่ม Capture เพื่อจับภาพ จากกล้องวีดีโอ หลังจากนั้นคลิกที่ Capture Video

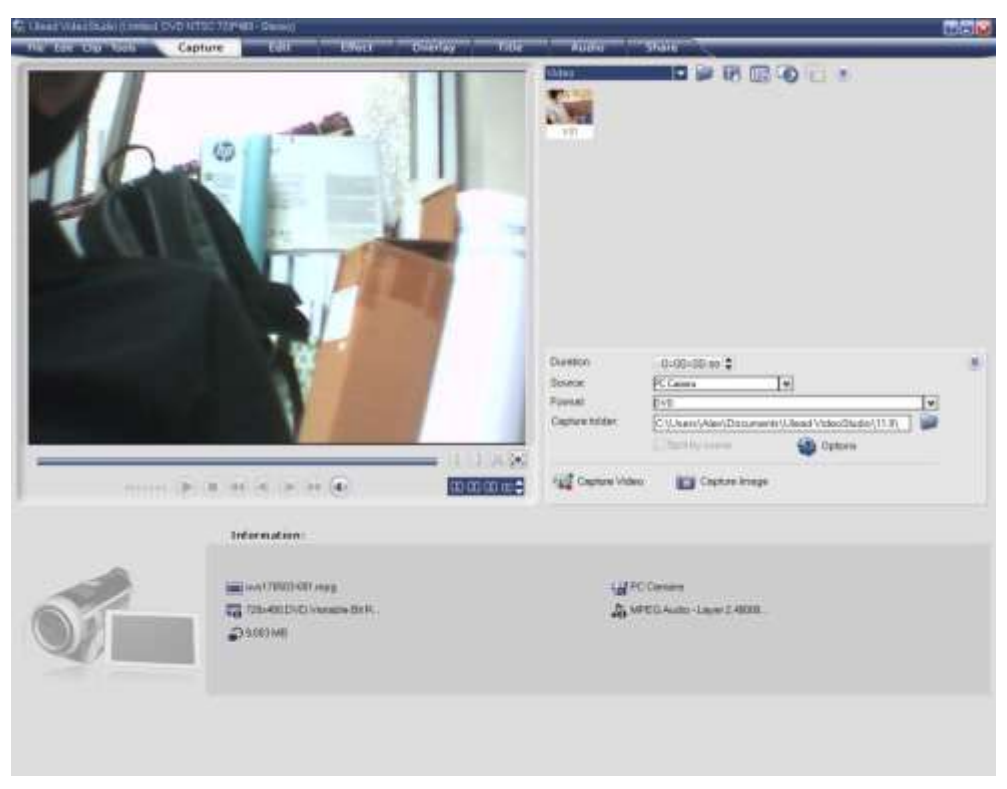

Options Panel

- Duration ตั้งระยะเวลาของการจับภาพ เช่น ต้องการจับภาพเพียง 20 นาทีเท่านั้น ให้ใส่ตัวเลข ้ระยะเวลาของการจับภาพ เมื่อถึงเวลาที่กำหนดโปรแกรมจะหยุดจับภาพเองโดยอัตโนมัติ
- Source อุปกรณ์จับภาพวีดีโอและรายชื่ออุปกรณ์จับภาพอื่นๆ ที่ติดตั้งในเครื่องคอมพิวเตอร์
- Format รูปแบบไฟล์ของวีดีโอที่จะจับภาพและบันทึกในคอมพิวเตอร์

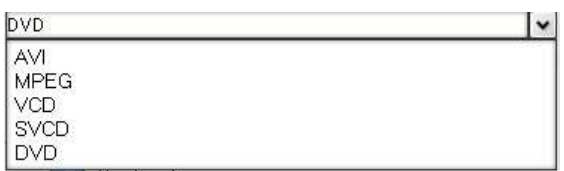

หากต้องการบันทึกเป็นไฟล์ MPEG-1 เมื่อจับภาพเสร็จสามารถนำไปเขียนเป็น VCD ให้เลือก VCD

- Split by scene บันทึกไฟล์วีดีโอที่จับภาพแยกไฟล์กัน แยกตามการกดปุ่มบันทึกและหยุดบันทึก หากไม่กำหนด โปรแกรมจะบันทึกไฟล์วีดีโอเป็นไฟล์เดียว (คุณลักษณะนี้ใช้ได้เฉพาะการจับภาพ จากกล้องวีดีโอดิจิทัลเท่านั้น)
- Capture folder โฟลเดอร์ที่เก็บไฟล์วีดีโอ
- Options แสดงเมนูให้ปรับแต่งค่าการจับภาพ
- Capture Video จับภาพจากกล้องวีดีโอบันทึกลงในฮาร์ดดิสก์
- Capture Image จับภาพเฟรมของวีดีโอที่แสดง เป็นภาพนิ่ง
- Disable Audio Preview ปิดเสียงขณะที่จับภาพ โดยไม่มีเสียงในวีดีโอที่จับ

ส่วน Information จะแสดงข้อมูลต่างๆ เกี่ยวกับการจับภาพ ไฟล์ที่จะบันทึกต่อไปเป็นไฟล์ชื่ออะไร ความ ละเอียด ชนิดอะไร ระบบไหน

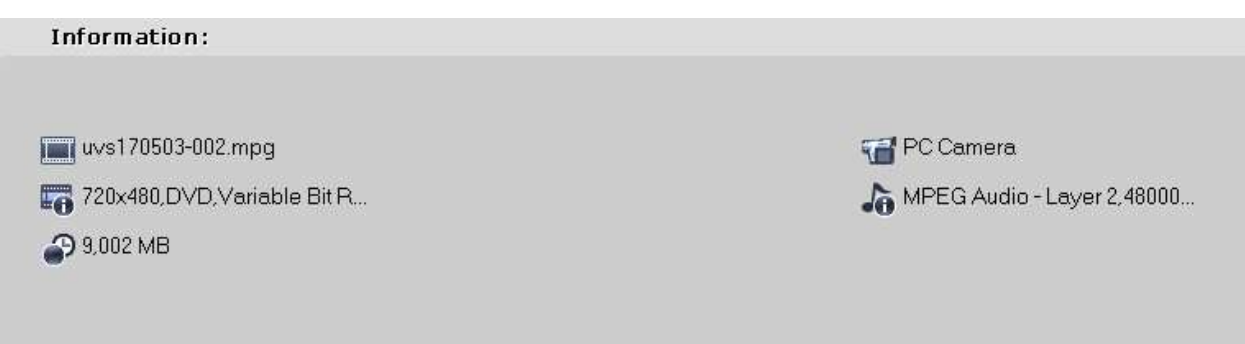

8. การใส่แอนิเมชั่นให้รูปภาพและไฟล์วีดิโอ (Effect) เป็นการใส่ในระหว่างคลิปวีดีโอ ช่วยให้การเปลี่ยนภาพ ระหว่างคลิปวีดีโอมีความแปลกน่าสนใจ สามารถคลิกบนเอฟเฟ็กต์ที่ต้องการให้แสดงภาพใหญ่ได้ โดยคลิกบน รายการเอฟเฟ็กต์ที่ต้องการ แล้วคลิกปุ่ม Play

การใส่ Effect เมื่อคลิกบนรายการ Effect ที่ต้องการ สามารถลากมาวางในระหว่างคลิปวีดีโอ คลิกปุ่ม Play เพื่อทดสอบ Effect และกำหนดระยะเวลาของ Effect

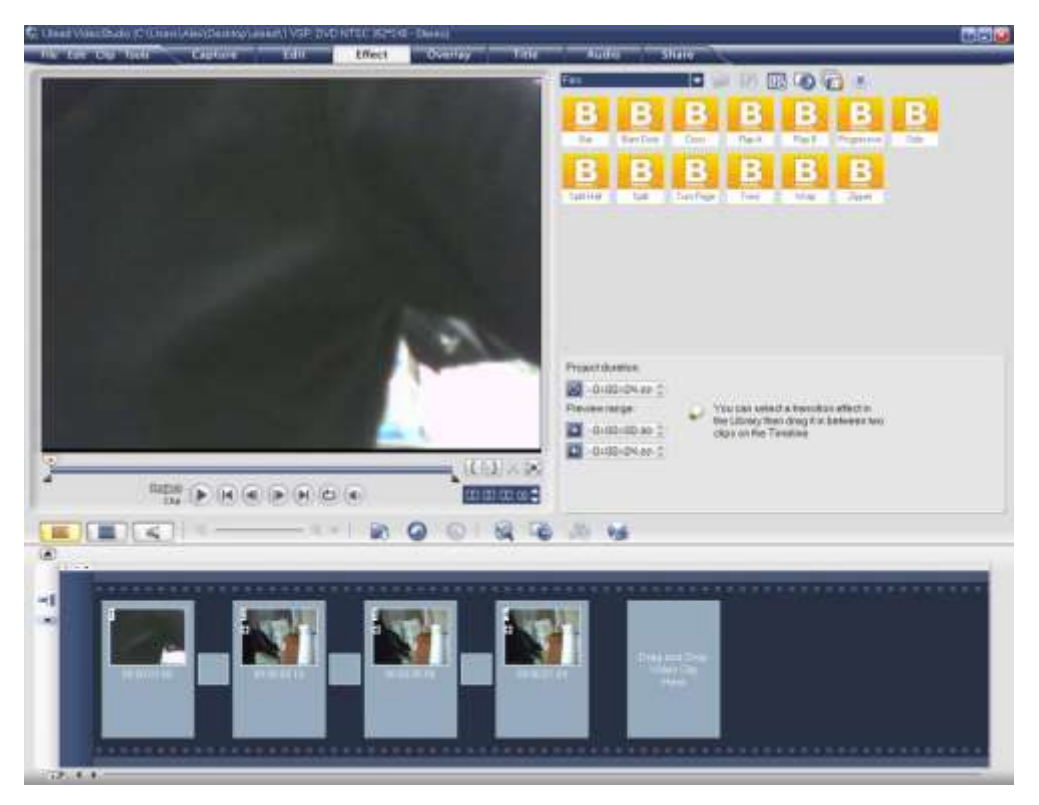

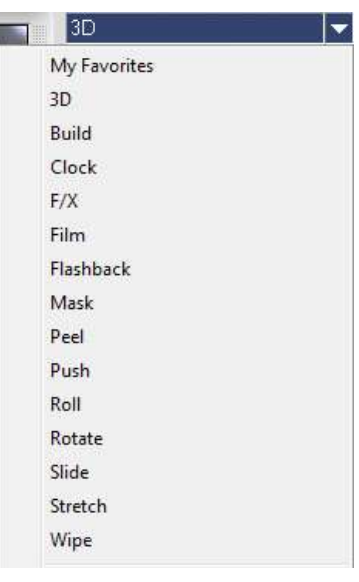

กรณีที่ต้องการเห็นภาพของ Effect เต็มรูปแบบ ทำได้ดังนี้

- 1. คลิกบนคลิปวีดีโอก่อน Effect ที่ต้องการเห็นการเปลี่ยนแปลง
- 2. คลิกปุ่มแสดงตำแหน่งวีดีโอเลื่อนไปยังตำแหน่งเกือบสิ้นสุดคลิป
- 3. คลิกรายการ Project (ซ้ายมือของปุ่ม Play)
- 4. คลิกปุ่ม Play จะเล่นภาพวีดีโอจากจุดที่กำหนดไว้ต่อไป

9. การใส่ข้อความลงในวีดิโอ เป็นการใส่ข้อความต่างๆ ลงบนหน้าจอวีดิโอ สามารถคลิกเลือกรูปแบบข้อความที่ ต้องการ แล้วคลิกเมาส์ค้างไว้จับลากไปวางลงช่อง Text หรือ Double Click ที่กล่องข้อความ เพื่อแก้ไขปรับแต่ง ข้อความต่างๆ

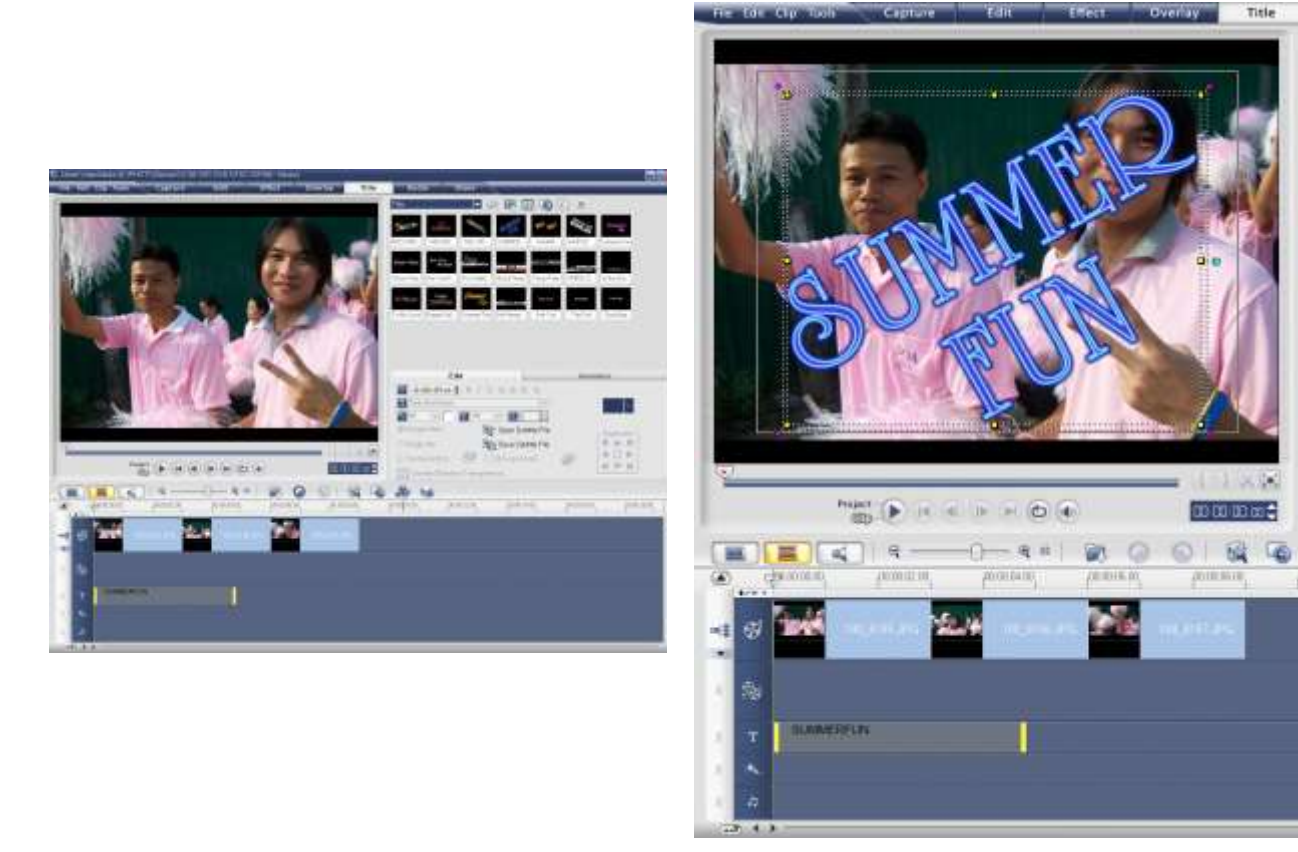

เครื่องมือปรับแต่งกล่องข้อความ และปรับแต่งฟอนต์ และเอฟเฟกต์ต่างๆ ของข้อความ

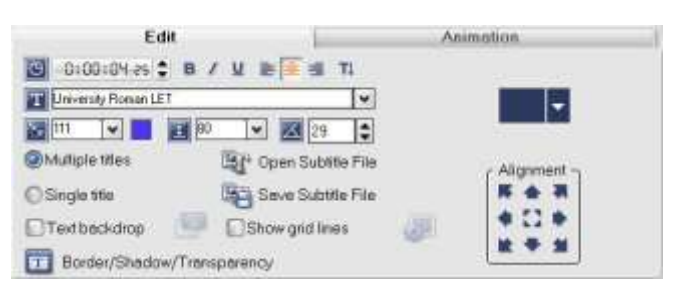

การปรับแต่งแอนิเมชั่นของกล่องข้อความ ในการแสดงผลให้คลิกเครื่องหมาย / ที่ Apply animation เพื่อให้แสดงผลแอนิเมชั่นของกล่องข้อความ

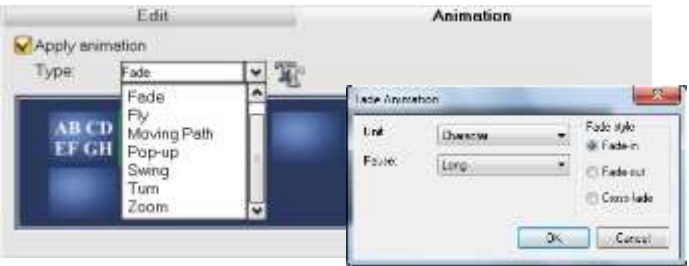

10. การเพิ่มฉากหลังให้กับวีดิโอ แยกการแนบไฟล์ไว้สองบรรทัด โดยที่บรรทัดบนคือ ฉากหลัง บรรทัดล่างคือ ฉาก หลัก สำหรับการแนบไฟล์ภาพหรือวีดิโออาจจะอยู่บนบรรทัดบนหมด เพียงแค่จับลากมาไว้บรรทัดล่าง ก็สามารถ ี แยกได้ จากนั้นก็ตามปรับลำดับภาพต่างๆ ตามที่ต้องการ

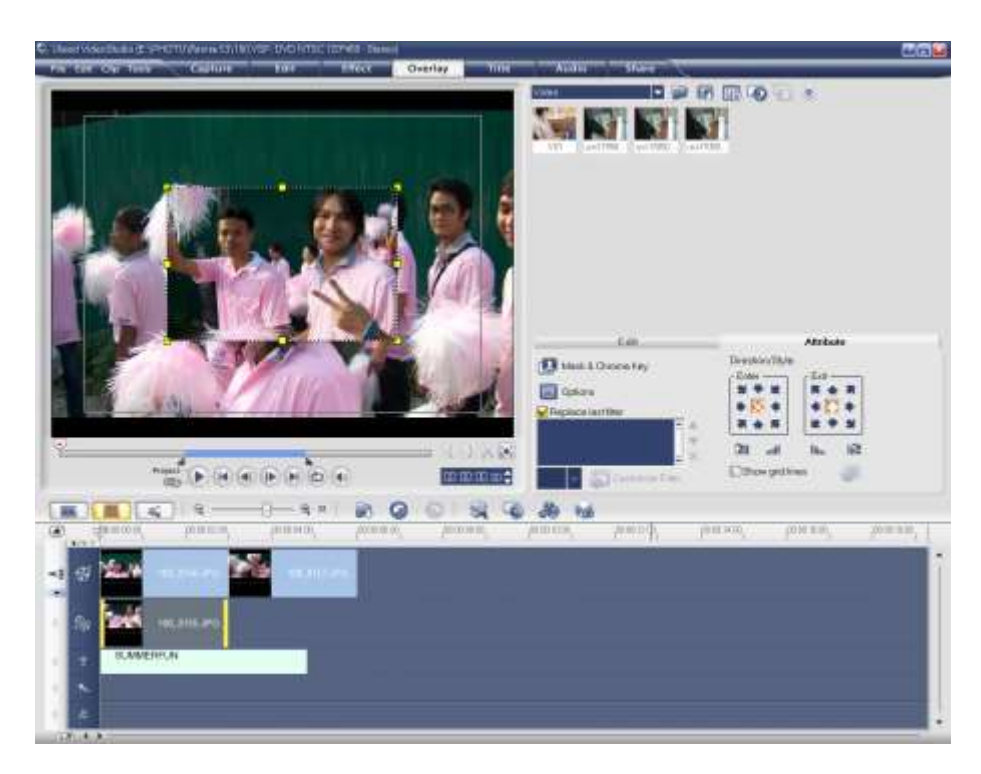

การปรับขนาดหน้าจอฉากหลักด้วยการคลิกที่หน้าต่างนั้นๆ แล้วลากขนาดตามที่ต้องการ เมื่อปรับขนาด ตามที่ต้องการแล้ว และปรับแต่งแอนิเมชั่นอื่นๆ เสร็จสิ้นแล้วและต้องการให้ไฟล์อื่นๆ มีขนาดเดียวกัน ให้คลิกขวา เลือก Copy Attributes จากนั้นให้คลิกเมาส์ขวาที่ไฟล์อื่นๆ แล้วเลือก Past Attributes เพื่อให้แสดงผลแอนิเมชั่น อย่างเดียวกัน

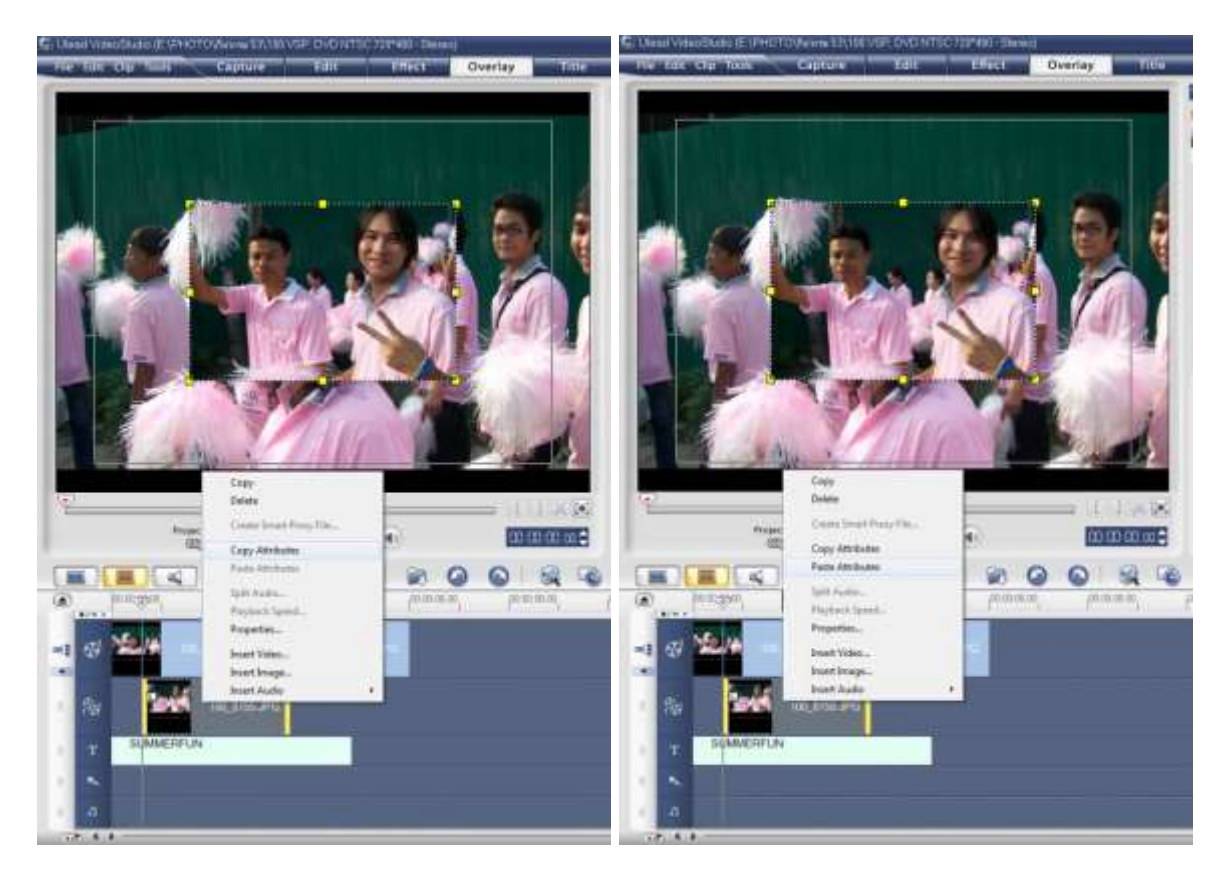

การปรับแอนิเมชั่นของฉากหลัก ส่วนที่ติ๊กไว้คือ ให้แสดงผลของการซูมรูปภาพ เมื่อปรับเสร็จไฟล์วีดิโอที่ได้ก็จะมี ฉากหลังที่ต้องการ

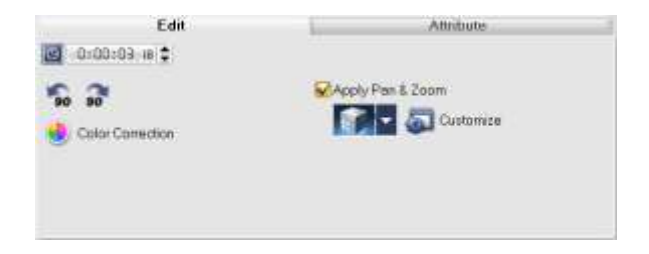

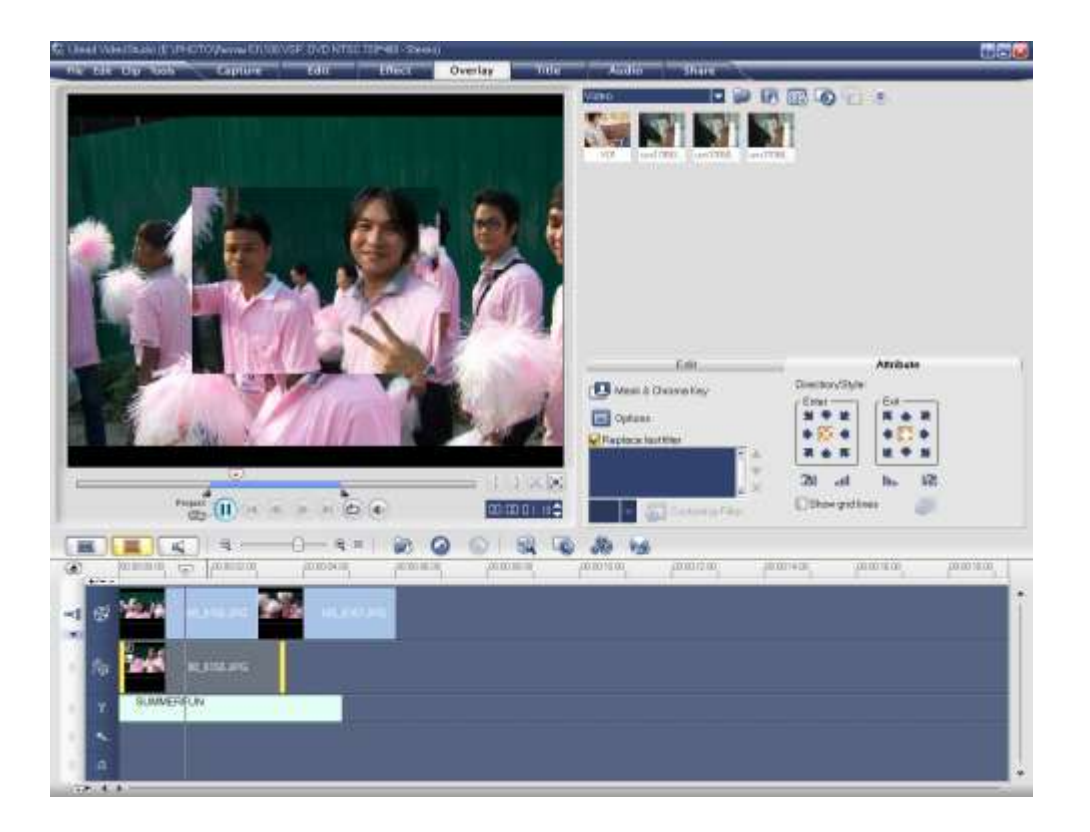

## **บทที่ 4 ประโยชน์การใช้มัลติมีเดีย**

แนวทางการนำมัลติมีเดียมาประยุกต์ใช้งานกับโปรแกรมคอมพิวเตอร์มีหลายรูปแบบทั้งนี้ขึ้นอยู่กับ วัตถุประสงค์ของการนำไปใช้งาน สื่อมัลติมีเดียที่ผลิตเป็นบทเรียนสำเร็จรูป (CD-ROM Package) สำหรับกลุ่มผู้ใช้ ในแวดวงการศึกษาและฝึกอบรม สื่อมัลติมีเดียที่ผลิตขึ้นเพื่อนำเสนอผลิตภัณฑ์และบริการ (Product and Services) สำหรับการโฆษณาในแวดวงธุรกิจ เป็นต้น นอกจากจะช่วยสนับสนุนประสิทธิภาพในการดำเนินงาน แล้วยังเป็นการเพิ่มประสิทธิผลให้เกิดความคุ้มค่าในการลงทุนอีกด้วย ประโยชน์ที่จะได้รับจากการนำมัลติมีเดียมา ประยุกต์ใช้งานได้ดังนี้

1. ง่ายต่อการใช้งาน โดยส่วนใหญ่เป็นการนำมัลติมีเดียมาประยุกต์ใช้งานร่วมกับโปรแกรมคอมพิวเตอร์ เพื่อเพิ่มผลผลิต ดังนั้นผู้พัฒนาจึงจำเป็นต้องมีการจัดทำให้มีรูปลักษณ์ที่เหมาะสม และง่ายต่อการใช้งานตามแต่ กลุ่มเป้าหมายเพื่อประโยชน์ในการเพิ่มประสิทธิภาพในการปฏิบัติงาน เช่น การใช้งานสื่อมัลติมีเดียโปรแกรมการ บัญชี

2. สัมผัสได้ถึงความรู้สึก ผู้ใช้สามารถรับรู้ได้ถึงความรู้สึกจากการสัมผัสกับวัตถุที่ปรากฏอยู่บนจอภาพ ได้แก่ รูปภาพ ไอคอน ปุ่มและตัวอักษร เป็นต้น ทำให้ผู้ใช้สามารถควบคุมและเข้าถึงข้อมูลต่างๆ ผู้ใช้คลิกที่ปุ่ม Play เพื่อชมวิดีโอและฟังเสียงหรือแม้แต่ผู้ใช้คลิกเลือกที่รูปภาพหรือตัวอักษรเพื่อเข้าถึงข้อมูลที่ต้องการ

3. สร้างเสริมประสบการณ์ การออกแบบและพัฒนาโปรแกรมคอมพิวเตอร์ด้านมัลติมีเดีย แม้ว่าจะมี คุณลักษณะที่แตกต่างกันตามแต่ละวิธีการ แต่สิ่งหนึ่งที่ผู้ใช้จะได้รับก็คือ การสั่งสมประสบการณ์จากการใช้สื่อ ้ เหล่านี้ในแง่มุมที่แตกต่างกันซึ่งจะทำให้สามารถเข้าถึงวิธีการใช้งานได้อย่างถูกต้องและแม่นยำ เช่น ผู้ใช้ได้เคย เรียนรู้วิธีการใช้ปุ่มต่างๆ เพื่อเล่นเกมส์บนคอมพิวเตอร์มาก่อน และเมื่อได้มาสัมผัสเกมส์ออนไลน์ใหม่ๆ ก็สามารถ เล่นเกมส์ออนไลน์ได้อย่างไม่ติดขัด

4. เพิ่มขีดความสามารถในการเรียนรู้ ขึ้นอยู่กับระดับความรู้และประสบการณ์ที่ได้รับ ดังนั้น การนำสื่อ มัลติมีเดียมาประยุกต์ใช้จะช่วยเพิ่มขีดความสามารถในการเรียนรู้ด้วยตนเอง เช่น การเล่นเกมส์คอมพิวเตอร์ ผู้ใช้ สามารถเรียนรู้และพัฒนาทักษะในการเล่นจากระดับที่ง่ายไปยังระดับที่ยากยิ่งๆ ขึ้นไป

5. เข้าใจเนื้อหามากยิ่งขึ้น ด้วยคุณลักษณะขององค์ประกอบของมัลติมีเดีย ไม่ว่าจะเป็นข้อความหรือ ตัวอักษร ภาพนิ่ง ภาพเคลื่อนไหว เสียงและวิดีโอ สามารถที่จะสื่อความหมายและเรื่องราวต่างๆ ได้แตกต่างกัน ้ทั้งนี้ขึ้นอยู่กับวิธีการนำเสนอ กล่าวคือ หากเลือกใช้ภาพนิ่งหรือภาพเคลื่อนไหว การสื่อความหมายย่อมจะมี ้ ประสิทธิภาพมากกว่าการเลือกใช้ข้อความหรือตัวอักษร ในทำนองเดียวกัน หากเลือกใช้วิดีโอ การสื่อความหมาย ย่อมจะดีกว่าเลือกใช้ภาพนิ่งหรือภาพเคลื่อนไหว ดังนั้น ในการผลิตสื่อ ผู้พัฒนาจำเป็นต้องพิจารณาคุณลักษณะให้ ิ เหมาะสมกับเนื้อหาที่จะนำเสนอ เช่น การผสมผสานองค์ประกอบของมัลติมีเดียเพื่อบรรยายบทเรียน

6. คุ้มค่าในการลงทุน การใช้โปรแกรมด้านมัลติมีเดียจะช่วยลดระยะเวลา ไม่ว่าจะเป็นเรื่องการเดินทาง การจัดหาวิทยากร การจัดหาสถานที่ การบริหารตารางเวลาและการเผยแพร่ช่องทางเพื่อนำเสนอสื่อ เป็นต้น ทำ ให้ประหยัดค่าใช้จ่าย ในกรณีที่ได้หักค่าใช้จ่ายที่เป็นต้นทุนไปแล้วก็จะส่งผลให้ได้รับผลตอบแทนความคุ้มค่าในการ ลงทุนในระยะเวลาที่เหมาะสม

7. เพิ่มประสิทธิผลในการเรียนรู้ การสร้างสรรค์ชิ้นงานด้านมัลติมีเดียจำเป็นต้องถ่ายทอดจินตนาการจาก ี่สิ่งที่ยากให้เป็นสิ่งที่ง่ายต่อการรับรู้และเข้าใจด้วยกรรมวิธีต่างๆ นอกจากจะช่วยอำนวยความสะดวกในการทำงาน แล้ว ผู้ใช้ยังได้รับประโยชน์และเพลิดเพลินในการเรียนรู้อีกด้วย เช่น ผู้ใช้(User) ออกแบบและสร้างเว็บเพ็จ (Web Page) ด้วยโปรแกรมแม็คโครมีเดีย ดรีมวิเวอร์ (Macromedia Dreamweaver ) หรือผู้ใช้กำลังศึกษาสารคดี เกี่ยวกับประวัติศาสตร์และวัฒนธรรม

สรุปได้ว่า คำว่า "มัลติมีเดีย" มีความหมายที่ค่อนข้างกว้าง ทั้งนี้ขึ้นอยู่กับมุมมองของผู้ที่สนใจ อย่างไรก็ ้ตามกระแสนิยมด้านมัลติมีเดียมักจะนำคอมพิวเตอร์มาประยุกต์ใช้งานร่วมด้วย เนื่องจากเป็นอุปกรณ์ที่มีขีด ้ความสามารถในการผลิตสื่อได้หลากหลายรูปแบบ รวมทั้งยังสามารถนำเสนอและติดต่อสื่อสารได้อีกด้วย สำหรับ ในที่นี้คำว่า "มัลติมีเดีย" หมายถึง การนำองค์ประกอบของสื่อชนิดต่างๆ มาผสมผสานเข้าด้วยกัน ซึ่งประกอบด้วย ตัวอักษร (Text) ภาพนิ่ง (Still Image) ภาพเคลื่อนไหว (Animation) เสียง (Sound) และวิดีโอ (Video) โดยผ่าน กระบวนการทางระบบคอมพิวเตอร์เพื่อสื่อความหมายกับผู้ใช้อย่างมีปฏิสัมพันธ์ (Interactive Multimedia) และ ได้บรรลุผลตรงตามวัตถุประสงค์การใช้งาน ในส่วนของแต่ละองค์ประกอบของมัลติมีเดียทั้ง 5 ชนิด มีทั้งข้อดี- ข้อเสียที่แตกต่างกันไปตามคุณลักษณะและวิธีการใช้งาน สำหรับประโยชน์ที่จะได้รับจากมัลติมีเดียมีมากมาย ้นอกจากจะช่วยเพิ่มประสิทธิภาพในการดำเนินงานแล้ว ยังเพิ่มประสิทธิผลของความคุ้มค่าในการลงทุนอีกด้วย ้ทั้งนี้ขึ้นอยู่กับวิธีการนำมาประยุกต์ใช้เพื่อให้เกิดประโยชน์สูงสุดนั่นเอง